# <span id="page-0-0"></span>VAIO

# Hardware Gids

**PCV-RS serie (PCV-2251)**

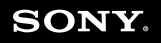

 $\blacktriangleright$ 

<span id="page-1-0"></span>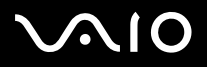

*Lees dit eerst*

# *Lees dit eerst*

# *Opmerking*

© 2004 Sony Corporation. Alle rechten voorbehouden.

Deze handleiding en de hierin beschreven software mag zonder voorafgaande schriftelijke toestemming niet geheel of gedeeltelijk worden gekopieerd, vertaald of omgezet in machineleesbare vorm.

Sony Corporation biedt geen garanties met betrekking tot deze handleiding, de software of andere informatie die hierin wordt gegeven en wijst met betrekking tot deze handleiding, de software en de andere informatie uitdrukkelijk alle impliciete garanties voor verhandelbaarheid of geschiktheid voor een bepaald doel van de hand. In geen enkel geval is Sony Corporation aansprakelijk voor incidentele schade, gevolgschade of speciale schade, ongeacht of deze voorkomt uit een onrechtmatige daad, contract of anderszins, voortvloeiend uit of in verband met deze handleiding, de software of de overige informatie die zich hierin bevindt of het gebruik daarvan.

Macrovision: dit product omvat technologie voor auteursrechtenbescherming die wordt beschermd door patenten in de Verenigde Staten en andere rechten op intellectuele eigendom. Het gebruik van deze technologie dient te worden geautoriseerd door Macrovision en is uitsluitend bedoeld voor thuisgebruik of andere beperkte toepassingen, tenzij anders beschikt door Macrovision. Het is verboden deze software te decompileren of te disassembleren.

In de handleiding zijn de aanduidingen ™ en ® niet gebruikt.

Sony Corporation behoudt zich het recht voor zonder voorafgaande kennisgeving wijzigingen aan te brengen in deze handleiding of de informatie die deze bevat. Op de hier beschreven software zijn de voorwaarden van een afzonderlijke licentieovereenkomst van toepassing.

**De illustraties in deze handleiding zijn mogelijk niet van toepassing op uw computer. Raadpleeg het informatieblad Specificaties voor informatie over de exacte configuratie van uw VAIO**.

<span id="page-2-0"></span>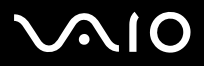

# *ENERGY STAR*

Als ENERGY STAR-partner heeft Sony vastgesteld dat dit product voldoet aan de ENERGY STAR-richtlijnen voor efficiënt energieverbruik. ENERGY STAR is een internationaal programma met het oogmerk een zuinig gebruik van energie te bevorderen bij de toepassing van computers en andere kantoorapparatuur. Dit programma ondersteunt de ontwikkeling en de verbreiding van producten met functies die het energiegebruik op effectieve wijze terugdringen. Het is een open systeem waaraan bedrijven vrijwillig kunnen deelnemen. Het programma richt zich met name op apparaten voor gebruik op kantoor, zoals computers, beeldschermen, printers, faxen en kopieerapparaten. De normen en het beeldmerk van het ENERGY STAR-programma zijn in alle landen gelijk.

ENERGY STAR is een gedeponeerd handelsmerk in de Verenigde Staten.

# *Milieu-informatie*

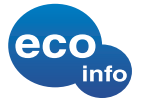

Geen halogeenhoudende vlamvertragers gebruikt in systeemkast. Schokbrekers van golfkarton gebruikt bij de verpakking.

# *Notities*

Het serienummer, het modelnummer en de productcode vindt u aan de achterzijde van uw Sony computer. Noteer deze nummers en vermeld deze wanneer u VAIO-Link belt. Zie ook het gedrukte document **Specificaties**.

*Lees dit eerst*

<span id="page-3-0"></span>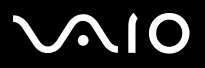

# *Veiligheidsinformatie*

### *Algemeen*

- ❑Het openen van de eenheid, om welke reden dan ook, kan leiden tot schade die niet door de garantie wordt gedekt.
- ❑ Ter voorkoming van elektrische schokken mag u de behuizing niet openen. Laat reparaties uitsluitend uitvoeren door deskundig personeel.
- ❑ Ter voorkoming van het gevaar van brand of elektrische schokken mag de VAIO computer niet worden blootgesteld aan regen of vocht.
- ❑Als u een gaslek wilt melden, mag u nooit een modem of telefoontoestel in de buurt van het gaslek gebruiken.
- ❑Gebruik de modem niet tijdens hevig onweer.
- ❑Het gebruikte stopcontact moet zich in de nabijheid van de apparatuur bevinden en moet gemakkelijk toegankelijk zijn.
- $\Box$  Batterijen kunnen ontploffen of lekken wanneer u deze met andere soorten batterijen of verkeerd installeert. Gebruik hiervoor het openbare inzamelsysteem.
- ❑Verplaats de computer niet terwijl deze in de **Standby**-modus staat.
- ❑ De magnetische eigenschappen van bepaalde voorwerpen kunnen ernstige gevolgen hebben voor de harde schijf. Hierbij kunnen gegevens op de harde schijf verloren gaan en kan de werking van de computer verstoord worden. Plaats de computer nooit op of nabij voorwerpen die een magnetisch veld produceren, zoals:
	- $\Box$ televisies
	- ❑luidsprekers
	- ❑magneten en magnetische montagebeugels.

### *Audio/video*

Geluid en beeld kunnen vervormd raken als u deze apparatuur te dicht in de buurt plaatst van apparatuur die elektromagnetische straling uitzendt.

<span id="page-4-0"></span>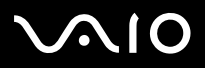

### *Connectiviteit*

- ❑Installeer nooit modem- of telefoonkabels tijdens hevig onweer.
- ❑Installeer nooit telefoonaansluitingen op vochtige plaatsen, tenzij de aansluiting hiervoor speciaal bedoeld is.
- ❑Wees voorzichtig bij het installeren of aanpassen van telefoonlijnen.
- ❑Als u de VAIO computer geheel van de stroomtoevoer wilt afsluiten, verwijdert u het netsnoer.
- ❑Zorg ervoor dat het stopcontact altijd gemakkelijk toegankelijk is.

# *Optische schijf*

Het gebruik van optische apparatuur kan oogbeschadiging veroorzaken. Aangezien de in dit product gebruikte laserstraal schadelijk is voor de ogen, mag de behuizing van de optische schijf niet worden geopend. Reparaties mogen uitsluitend door hiertoe bevoegd personeel worden uitgevoerd.

<span id="page-5-0"></span>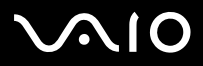

*5*[n](#page-4-0)

 $\blacktriangleright$ 

# *Voorschriften*

Sony verklaart hierbij dat dit product voldoet aan de basiseisen en andere relevante voorzieningen van de Europese richtlijn 1999/5/EG met betrekking tot radioapparatuur en telecommunicatieterminals.

#### **Verklaring van overeenstemming**

De Europese Unie streeft naar een vrij verkeer van goederen op de interne markt en naar het opheffen van technische belemmeringen voor de handel. Dit streven heeft geleid tot verschillende EU-richtlijnen waarin van fabrikanten wordt gevraagd dat hun producten voldoen aan een aantal essentiële standaarden. Fabrikanten zijn verplicht het CE-keurmerk te plaatsen op de producten die ze op de markt brengen en om een Verklaring van overeenstemming (Declaration of Conformity, DoC) op te stellen.

Deze verklaringen zijn in eerste instantie bedoeld voor de toezichthouders op de markt, als bewijs dat de producten aan de vereiste standaarden voldoen. Daarnaast publiceert Sony de Verklaringen van overeenstemming als service aan onze klanten op de website<http://www.compliance.sony.de>.

U kunt in het tekstvak een modelnaam typen om te zoeken naar alle Verklaringen van overeenstemming voor een specifiek product. Vervolgens wordt een overzicht weergegeven van de desbetreffende documenten, die u eventueel kunt downloaden. NB: de beschikbaarheid van verklaringen is afhankelijk van de inhoud van de EU-richtlijnen en de specificaties van de afzonderlijke producten.

Dit product voldoet aan EN 55022 Klasse B en EN 55024 voor gebruik in de volgende omgevingen: thuisgebruik, commercieel en licht industrieel.

Dit product is getest en voldoet aan de limieten die zijn vastgelegd in de EMC-richtlijn voor het gebruik van aansluitkabels korter dan 3 meter (9,8 ft).

Lees het informatieblad met **Modem Regulations** (modemvoorschriften) voordat u de ingebouwde modem in gebruik neemt.

Wanneer de optische schijf geopend is, is er sprake van zichtbare en onzichtbare straling. Vermijd directe blootstelling aan de laserstraal. De optische schijven zijn geclassificeerd als CLASS 1 LASERPRODUCTEN en voldoen aan de veiligheidsnorm

EN 60825-1 voor laserproducten. Uitsluitend gekwalificeerde medewerkers van Sony mogen aan dit product reparaties en onderhoud uitvoeren. Onjuiste reparaties kunnen leiden tot gevaarlijke situaties.

**CLASS 1 LASER PRODUCT TO EN 60825-1**

<span id="page-6-0"></span>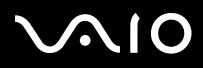

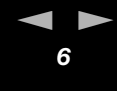

# *Verwijderen van de interne back-up batterij*

- ❑ Uw Sony VAIO computer is voorzien van een interne reservebatterij voor het geheugen (systeemkaartbatterij), die normaal gesproken tijdens de levensduur van de computer niet vervangen hoeft te worden. Als u de batterij wilt vervangen, raadpleegt u VAIO-Link voor meer informatie: <www.vaio-link.com>
- ❑Houd batterijen buiten bereik van kinderen.
- ❑Zorg voor een goede verwerking van lege batterijen.
- ❑ In sommige landen is het verboden batterijen bij het huis- of bedrijfsafval te deponeren. Gebruik hiervoor het openbare inzamelsysteem.
- ❑Gooi de batterij niet weg, maar lever deze in als klein chemisch afval (KCA).
- ❑Lever het apparaat aan het einde van het levensduur in voor recycling, de batterij zal dan op correcte wijze verwerkt worden.

# *Verwijderen van de AA-batterijen*

De afstandbediening maakt gebruik van twee AA-batterijen.

- ❑Raak beschadigde of lekkende batterijen niet met de blote hand aan.
- ❑Zorg ervoor dat u lege batterijen op korte termijn en op de juiste wijze bij het afval deponeert.
- ❑ Batterijen kunnen ontploffen of lekken wanneer u deze opnieuw oplaadt, in het vuur werpt, combineert met andere soorten batterijen of verkeerd installeert.
- ❑Houd batterijen buiten bereik van kinderen.
- ❑ In sommige landen is het verboden batterijen bij het huis- of bedrijfsafval te deponeren. Gebruik hiervoor het openbare inzamelsysteem.

<span id="page-7-0"></span>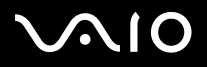

# *Welkom*

Gefeliciteerd met de aanschaf van uw Sony VAIO computer. Sony heeft ultramoderne technologieën op het gebied van audio, video, computers en communicatie samengebracht in een geavanceerde personal computer.

Evenals uitzonderlijke prestaties, hier zijn de belangrijkste eigenschappen u kunt genieten:

- ❑**Dubbele optische schijf**: geniet van de vrijheid van twee optische schijven.
- ❑ **Sony kwaliteit voor audio en video**: de geavanceerde grafische kaart en de krachtige externe stereoluidsprekers stellen u in staat gebruik te maken van de modernste multimediatoepassingen, games en entertainmentsoftware.
- ❑**Multimediafuncties**: geniet van audio- en video-CD's en DVD's, of neem deze zelf op.
- ❑ **Giga Pocket**: profiteer van de **Giga Pocket**-technologie, waarmee u televisie kunt kijken en uw favoriete programma's digitaal en via de afstandbediening kunt opnemen.
- ❑ **Sony Memory Stick PRO-aansluiting**: met behulp van dit compacte digitale opslagmedium kunt u eenvoudig afbeeldingen, geluiden, gegevens en tekst uitwisselen tussen camera's, computers en andere soorten apparaten.
- ❑**Compatibiliteit**: uw computer biedt ondersteuning voor Memory Stick, USB 2.0, i.LINK, CompactFlash en SmartMedia.
- ❑**Windows XP**: uw systeem is voorzien van het nieuwste besturingssysteem van Microsoft.
- ❑ **Uitstekende klantenservice**: bij problemen met de computer bezoekt u de website VAIO-Link voor informatie over mogelijke oplossingen: <www.vaio-link.com>. Alvorens contact op te nemen met VAIO-Link, wordt u verzocht eerst zelf te proberen het probleem op te lossen door het raadplegen van deze handleiding, de gedrukte handleiding **Probleemoplossing** of de handleidingen en Help-bestanden bij de desbetreffende randapparatuur of software.

<span id="page-8-0"></span>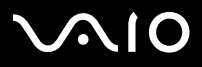

#### **Hardware Gids***Welkom*

# <span id="page-8-1"></span>*Documentatiepakket*

De documentatie bestaat uit informatie in drukvorm en gebruikershandleidingen die u op de computer kunt lezen.

De handleidingen zijn beschikbaar door op het pictogram **Mijn Documentatie** .

### *Gedrukte documentatie*

De gedrukte documentatie bestaat uit:

- ❑ De brochure **Getting Started**, met een beknopte beschrijving van de inhoud van de doos en informatie over de installatie van de computer;
- ❑ Het blad **Specificaties**, met een tabel met productspecificaties, een lijst met meegeleverde software en op de achterkant een handleiding voor de installatie van de VAIO;
- ❑ De **Gids Probleemoplossing en Herstel van uw VAIO-systeem** met oplossingen voor veel voorkomende problemen, instructies voor het herstellen van het computersysteem wanneer dit noodzakelijk is en informatie over VAIO-Link;
- ❑**Guarantee** - de Sony garantievoorwaarden;
- ❑**Safety Regulations** - een informatieblad met veiligheidsvoorschriften;
- ❑**Modem Regulations** - een informatieblad met veiligheidsvoorschriften voor de modem.

<span id="page-9-0"></span>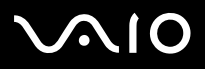

#### **Hardware Gids***Welkom*

# *Niet-gedrukte documentatie*

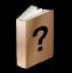

Klik op het bureaublad op **Mijn Documentatie | ?** om de VAIO gebruikershandleidingen weer te geven:

- ❑ De **Hardware gids** (deze gids) bevat een gedetailleerde beschrijving van de functies van de VAIO, plus een uitleg van de juiste en veilige manier om deze functies te gebruiken, randapparaten aan te sluiten, upgrades uit te voeren en nog veel meer.
- ❑ De **Software gids** beschrijft hoe u uw VAIO kunt registreren, welke softwarefuncties beschikbaar zijn op VAIO systemen, hoe u instellingen kunt wijzigen, hoe u stuurprogramma's beheert en nog veel meer.
- ❑De handleiding **Giga Pocket**, met uitleg over de manier waarop u televisie en video kunt weergeven op de computer.
- Via **Mijn Documentatie** vindt u bovendien:
- ❑ Een rechtstreekse link naar het servicecentrum van Sony, de VAIO-Link website. Op deze website vindt u tips voor probleemoplossing, downloads, contactgegevens en alles wat u verder nog nodig hebt voor een probleemloos gebruik van uw VAIO.
- ❑Helpbestanden over het lezen van de handleidingen.
- ❑Belangrijke informatie over uw computer, in de vorm van kennisgevingen en aankondigingen.

# *Andere bronnen*

- ❑Raadpleeg de **Help-bestanden** van de software die u gebruikt, voor meer informatie over functies en probleemoplossing.
- ❑□ Bezoek <u>www.club-vaio.com</u> voor online zelfstudiegidsen over specifieke VAIO software.

<span id="page-10-0"></span>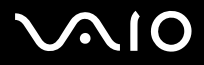

**Hardware Gids***Welkom*

Probeer zoveel mogelijk rekening te houden met de onderstaande ergonomische overwegingen bij het gebruik van uw nieuwe computer, zowel thuis als op kantoor:

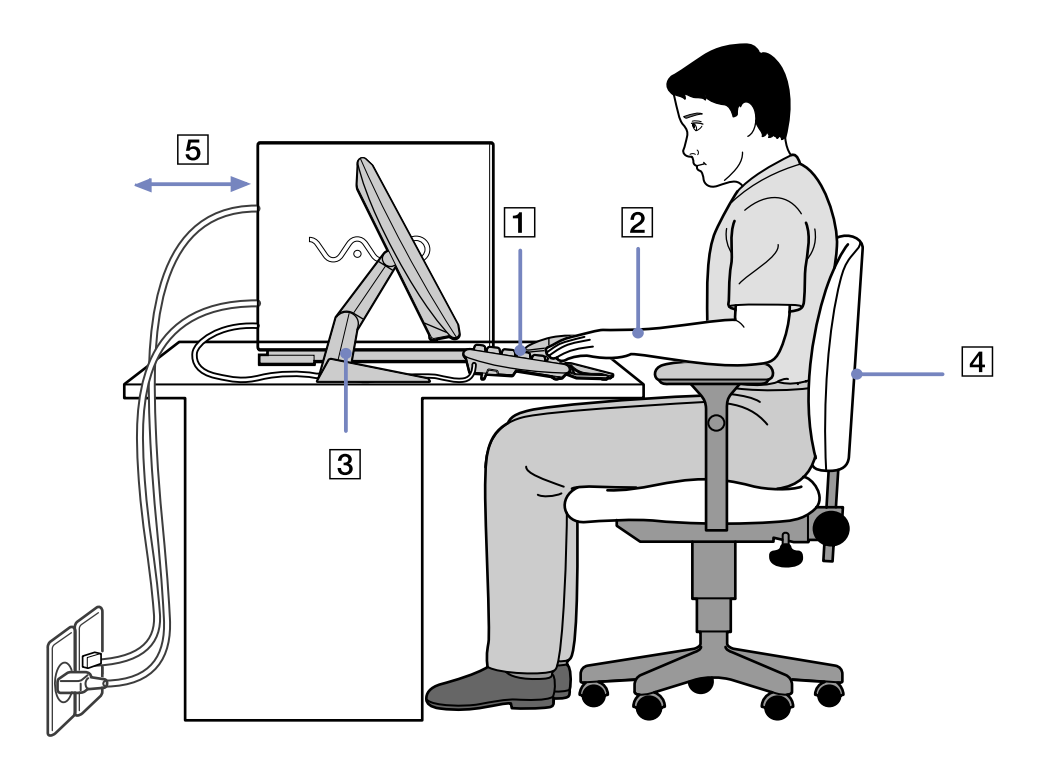

Welkom

<span id="page-11-0"></span>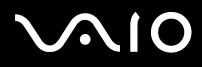

#### *Welkom*

- ❑ **Plaatsing van toetsenbord en muis:** plaats het toetsenbord recht voor u (1). Houd uw onderarmen tijdens het gebruik van toetsenbord of muis horizontaal, met de polsen in een neutrale en comfortabele houding (2), dus niet onder een schuine hoek. Laat uw bovenarmen op een natuurlijke manier naar beneden hangen. Gebruik de handpalmsteun slechts kort, om uw polsen te ontspannen wanneer u niet aan het typen bent. Plaats de muis op dezelfde afstand als het toetsenbord en gebruik uw hele arm om de muis te bewegen.
- ❑ **Positie en kijkhoek van de monitor:** plaats het beeldscherm op een comfortabele afstand (3). Zorg ervoor dat het scherm zich op ooghoogte of iets daaronder bevindt. Gebruik de kantelfunctie van het scherm, indien beschikbaar, om de beste stand te vinden. U kunt de oogbelasting en de vermoeidheid beperken door de monitor in de juiste stand te kantelen. Vergeet niet de helderheid van het scherm in te stellen op een geschikte waarde. Als u een CRT-scherm gebruikt, zorgt u ervoor dat de verversingsfrequentie op een voldoende hoge waarde is ingesteld (minimaal 75 Hz).
- ❑ **Meubilair en zithouding:** gebruik een stoel met een goede rugleuning (4). Stel de zithoogte van de stoel zodanig in dat uw voeten plat op de vloer staan. Eventueel kunt u een voetsteun gebruiken voor extra comfort. Ga in een ontspannen houding rechtop zitten en leun niet voorover of te ver naar achteren.
- ❑ **Verlichting:** kies een locatie waar geen sprake is van reflectie op het scherm als gevolg van ramen of lampen. Gebruik indirecte verlichting om te voorkomen dat er heldere punten in het scherm worden weerkaatst. U kunt hulpmiddelen aanschaffen waarmee u de reflectie van het scherm kunt beperken. Een goede verlichting draagt bij aan uw werkcomfort en productiviteit.
- $\Box$ **Ventilatie:** zorg ervoor dat er minimaal 25 cm ruimte overblijft aan de achterkant en aan de zijkanten van de hoofdeenheid (5).
- ❑ **Ten slotte:** zorg ervoor dat u regelmatig pauzeert tijdens het werken met de computer. Overmatig computergebruik kan een belasting vormen voor spieren en pezen.

<span id="page-12-0"></span>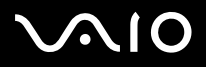

*12*[n](#page-11-0)

 $\blacktriangleright$ 

# *Uw computer gebruiken*

Nadat u de informatie in de handleiding **Getting Started** en op het vel met **Specificaties** hebt doorgelezen en opgevolgd, kunt u de computer veilig en zonder problemen in gebruik nemen. Lees verder om te ontdekken hoe u optimaal kunt profiteren van alle voordelen van uw VAIO computer.

- ❑[De computer veilig uitschakelen \(pagina](#page-13-1) 13)
- ❑[Het toetsenbord gebruiken \(pagina](#page-14-0) 14)
- ❑[De TV-functie gebruiken \(pagina](#page-15-0) 15)
- ❑[De muis gebruiken \(pagina](#page-16-0) 16)
- ❑[De optische schijven gebruiken \(pagina](#page-18-0) 18)
- ❑[Het diskettestation gebruiken \(pagina](#page-22-0) 22)
- ❑[De modem gebruiken \(pagina](#page-23-0) 23)
- ❑[Energiespaarstanden gebruiken \(pagina](#page-24-0) 24)
- ❑[Kaartsleuven gebruiken \(pagina](#page-27-0) 27)
- ❑[Uitbreidingsmogelijkheden \(pagina](#page-37-0) 37)

<span id="page-13-0"></span>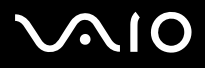

*Uw computer gebruiken*

# <span id="page-13-1"></span>*De computer veilig uitschakelen*

Het is belangrijk dat u de computer op de juiste manier uitschakelt, zodat er geen gegevens verloren gaan die nog niet waren opgeslagen.

Om de computer uit te schakelen, gaat u als volgt te werk:

- **1**Schakel alle randapparaten uit die op de computer zijn aangesloten.
- **2**Klik op de knop **Start**.
- **3** Klik op **Computer uitschakelen**. Het venster **Computer uitschakelen** wordt weergegeven.
- **4**Klik op **Uitschakelen**.
- **5** Geef gehoor aan eventuele waarschuwingen over het opslaan van documenten of over het wachten op andere gebruikers en wacht tot de computer automatisch uitschakelt. Het aan/uit-lampje gaat uit.
- ✍Raadpleeg de gedrukte handleiding **Probleemoplossing** als er problemen zijn bij het afsluiten van de computer.

<span id="page-14-1"></span>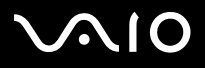

# <span id="page-14-0"></span>*Het toetsenbord gebruiken*

Uw computer beschikt over een VAIO toetsenbord. De functies zijn vrijwel hetzelfde als bij een normaal toetsenbord, maar er zijn enkele extra functies die u misschien nog niet kent.

Voor meer informatie over de standaardtoetsen en sneltoetsen bezoekt u het **Windows Help and Support Center**. De VAIO-Link website [\(www.vaio-link.com\)](www.vaio-link.com) bevat eveneens informatie over het gebruik van het toetsenbord.

### *Indicatielampjes*

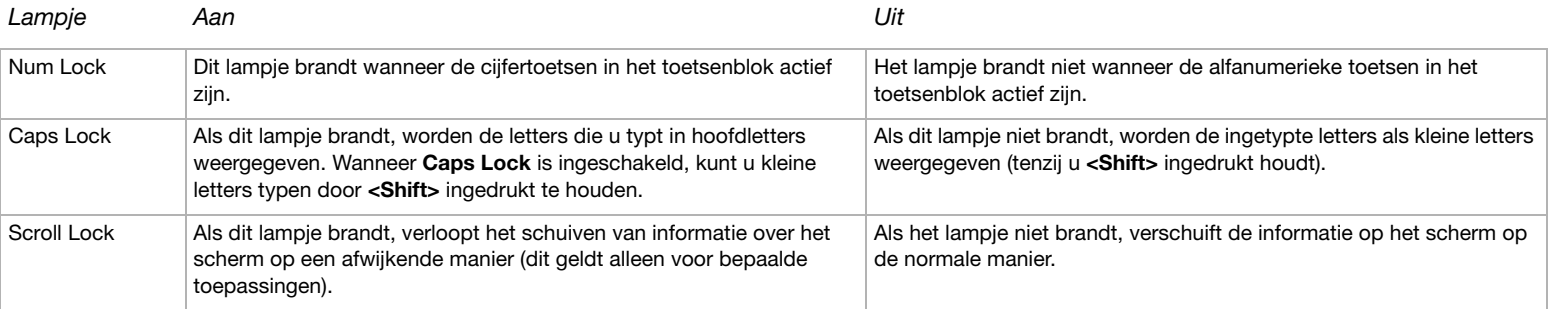

<span id="page-15-1"></span>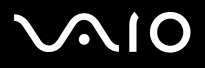

# <span id="page-15-0"></span>*De TV-functie gebruiken*

Uw computer is voorzien van een TV-tunerkaart. In combinatie met de toepassing **Giga Pocket** van Sony kunt u met deze tunerkaart het volgende doen:

- ❑Analoge televisieprogramma's via de kabel of de antenne bekijken, opnemen en afspelen met behulp van de afstandbediening.
- ❑Analoge video en audio digitaliseren via de ingangen voor S-Video, samengestelde video of audio.
- ❑Videofragmenten beheren of bekijken en meerdere mappen maken.
- ❑Een timer instellen om televisiekanalen herhaaldelijk op te nemen.
- ❑Televisie uitgesteld bekijken (time-shifting).
- ❑Uw opgenomen televisiedata via Ethernet (of een WLAN) naar andere computers uitzenden (streaming).
- ❑Videofragmenten exporteren naar MPEG2-, MPEG1- en (DVI) AVI-bestanden.
- ✍Sony kan de streaming van opgenomen televisiedata niet garanderen indien deze een bepaald kwaliteitsniveau te boven gaat.

Voor meer informatie over het werken met **Giga Pocket** en de afstandbediening raadpleegt u de speciale handleiding in

**Mijn documentatie of de Help-bestanden van de betreffende software.** 

<span id="page-16-1"></span>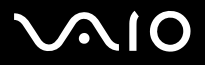

# <span id="page-16-0"></span>*De muis gebruiken*

Met de VAIO wielmuis kunt u de muiswijzer op verschillende manieren besturen. Met behulp van de knoppen en het muiswiel kunt u objecten op het scherm aanwijzen, selecteren, slepen en schuiven.

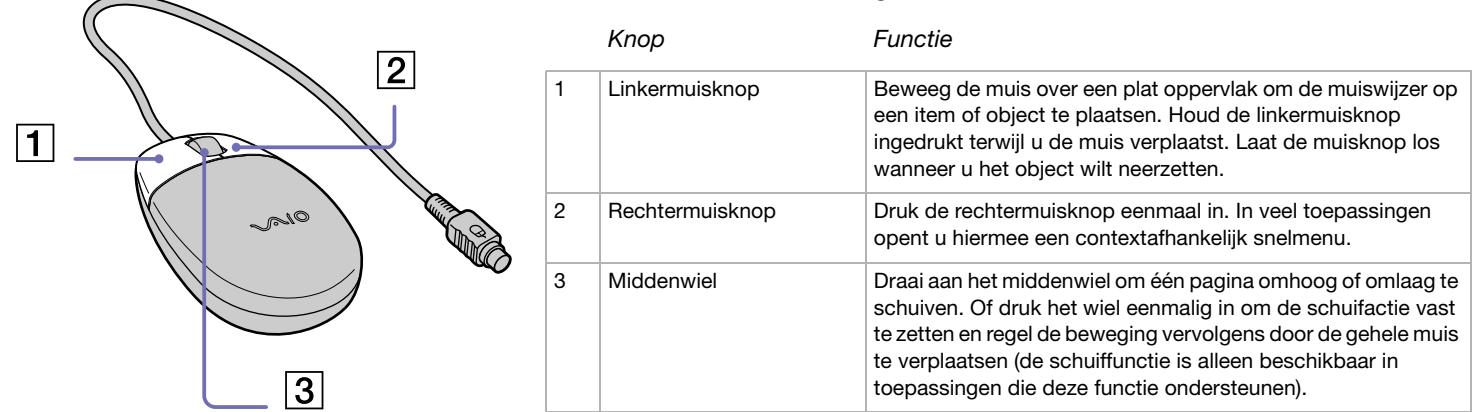

De muis ondersteunt de volgende functies:

U kunt de snelheid van de muiswijzer en andere functies instellen via het dialoogvenster **Eigenschappen voor muis.** Om dit dialoogvenster te openen, gaat u naar het **Configuratiescherm** en daarna selecteert u achtereenvolgens **Printers en andere hardware** en **Muis**.

<span id="page-17-0"></span>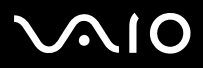

### *De muis instellen voor linkshandig gebruik*

Om de muis te configureren voor linkshandige gebruikers, gaat u als volgt te werk:

- **1**Klik op **Start**, selecteer **Configuratiescherm** en klik vervolgens op **Printers en andere hardware**.
- **2** Klik op het muispictogram. Het dialoogvenster **Eigenschappen voor muis** wordt weergegeven.
- **3**Selecteer op het tabblad **Knoppen** de optie **Primaire en secundaire knop omwisselen**.
- **4**Klik op **OK**.

Hiermee hebt u de muisinstellingen gewijzigd.

<span id="page-18-1"></span>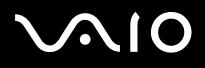

# <span id="page-18-0"></span>*De optische schijven gebruiken*

Uw computer is voorzien van twee afzonderlijke optische schijven. Raadpleeg het vel met **Specificaties** voor informatie over de schijven waarmee uw model is uitgerust.

Voor het installeren van software en het gebruiken van **VAIO Herstel Disc** het is aan te raden de hogere station te gebruiken.

- ❑Een DVD±RW-station leest en schrijft gegevens op DVD's en CD's.
- ❑Een DVD-ROM-station leest gegevens van DVD's en CD's.
- ❑Een CD-RW-station leest en schrijft gegevens op CD's.
- ❑Een CD-ROM-station leest gegevens van CD's.

Om een disc te plaatsen, gaat u als volgt te werk:

- **1**Zet de computer aan.
- **2** Druk op de ejectknop om het station te openen. De lade schuift naar buiten.
- **3** Plaats een disc in de lade, met het label naar boven. Zorg ervoor dat de disc zich stabiel in het midden van de lade bevindt.
- **4**Duw de lade voorzichtig naar binnen om deze te sluiten.
- ✍ Raadpleeg de handleiding **Probleemoplossing** als er problemen zijn met het gebruik van discs.

Om een diskette te verwijderen, gaat u als volgt te werk:

- **1**Wacht totdat het LED-lampje niet meer brandt.
- **2** Druk de ejectknop in en trek de diskette voorzichtig naar buiten.
- ✍Druk niet op de ejectknop terwijl het LED-lampje brandt, omdat er anders gegevensverlies kan optreden.

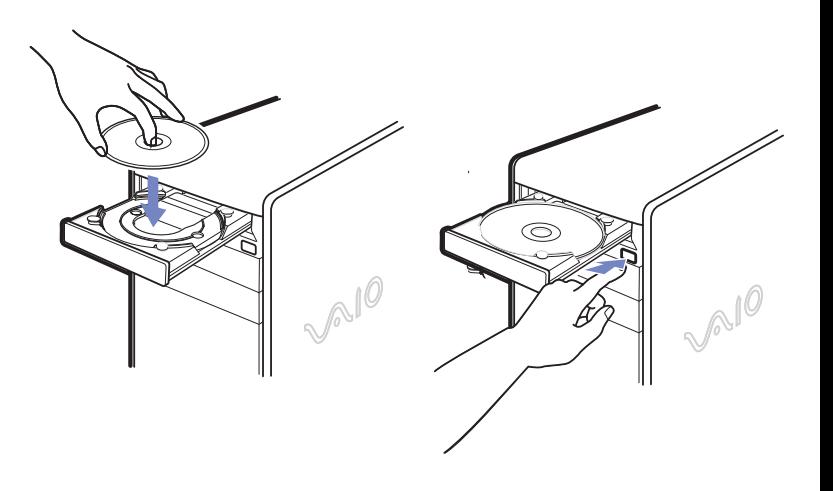

<span id="page-19-0"></span>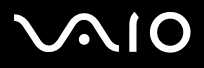

### *CD's en DVD's lezen en schrijven*

Om optimale prestaties te behalen tijdens het schrijven van gegevens naar een disc (het zogeheten 'branden'), volgt u de onderstaande aanbevelingen op:

- ❑ Gebruik alleen ronde discs. Gebruik nooit discs in andere vormen (bijvoorbeeld ster-, hart- of kaartvormig), aangezien de optische schijf hierdoor beschadigd kan raken.
- ❑Stoot niet tegen de computer terwijl er gegevens naar de disc worden geschreven.
- ❑Voor maximale schrijfsnelheid deactiveert u het schermbeveiligingsprogramma voordat u met branden begint.
- ❑ Geheugenresidente hulpprogramma's voor de optische schijf kunnen instabiliteit of gegevensverlies veroorzaken. Sluit dergelijke hulpprogramma's af voordat u de disc gaat beschrijven.
- ❑Als u een applicatie gebruikt voor het branden van discs, sluit u eerst alle andere programma's af.
- ❑Raak nooit het oppervlak van de disc aan. Vingerafdrukken en stof op het oppervlak kunnen schrijffouten veroorzaken.
- ❑Plak nooit etiketten of labels op een disc. Hierdoor raakt de disc onherstelbaar beschadigd.

<span id="page-20-0"></span>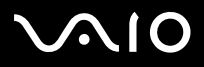

# *DVD's afspelen*

Om tijdens het afspelen van DVD's optimale prestaties te behalen, volgt u de onderstaande aanbevelingen op:

- ❑Sluit alle geopende toepassingen af voordat u een DVD-film afspeelt.
- ❑U kunt DVD's afspelen met het programma **WinDVD for VAIO**.
- ❑Schakel nooit over naar een andere energiespaarstand terwijl u een DVD afspeelt.
- ❑ Gebruik geen ingebouwde hulpprogramma's voor snellere toegang tot discs, aangezien het systeem hierdoor instabiel kan worden.
- ❑Zorg ervoor dat het schermbeveiligingsprogramma is uitgeschakeld.
- ❑ Op de DVD is een regiocode vermeld, die aangeeft in welke regio en op welk type speler de disc kan worden afgespeeld. U kunt een DVD alleen met dit DVD-station afspelen als op de DVD of op de verpakking de regiocode **2** (Europa behoort tot regio **2**) of de code **ALL** (alle regio's) is vermeld.
- ❑ Probeer nooit de regio-instelling van het DVD-station te wijzigen. Problemen die voortvloeien uit wijzigingen van de regioinstellingen van het DVD-station, vallen niet onder de garantie.

<span id="page-21-0"></span>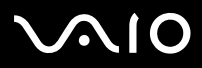

*Twee schermen gebruiken bij het weergeven van een DVD-film*

Om twee schermen te gebruiken en de instellingen voor het afspelen van DVD's te wijzigen, gaat u als volgt te werk:

- **1** Sluit de televisie / DVI display op de computer aan, zoals is beschreven in **[De televisie aansluiten \(pagina](#page-41-0) 41)** / **[Beeldschermen aansluiten \(pagina](#page-39-0) 39)**
- **2**Ga naar het **Configuratiescherm**.
- **3** Klik op **Vormgeving en thema's** en klik vervolgens op **Beeldscherm**. Het dialoogvenster **Eigenschappen voor beeldscherm** wordt weergegeven.
- **4**Klik op het tabblad **Instellingen** en klik op **Geavanceerd**.
- **5**Ga naar het **Displays** tab en klik op **DV** naast de knoop **TV** of **DVI**.
- **6**Zorg ervoor dat **F** geselecteerd is en klik op OK.
- **7** Klik in het tabblad **Overlay** op **Clone mode options**... en zorg ervoor dat de optie **Overlay Display Mode** is ingesteld op **Theater Mode**.

# <span id="page-22-1"></span>**AIO**

### <span id="page-22-0"></span>**Hardware Gids**

Uw VAIO computer is uitgerust met een diskettestation.

# *Diskettes plaatsen*

Om een diskette te plaatsen, gaat u als volgt te werk:

- **1**Houd de diskette met het etiket naar boven.
- **2**Duw de diskette voorzichtig in het diskettestation totdat de diskette vastklikt.

# *Diskettes verwijderen*

Om een diskette te verwijderen, gaat u als volgt te werk:

- **1**Wacht totdat het LED-lampje niet meer brandt.
- **2**Druk de ejectknop in en trek de diskette voorzichtig naar buiten.
- ✍Druk niet op de ejectknop terwijl het LED-lampje brandt, omdat er anders gegevensverlies kan optreden.

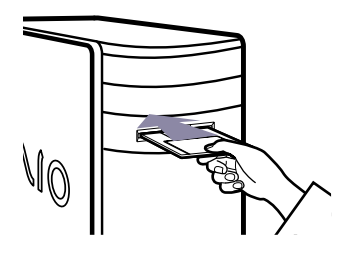

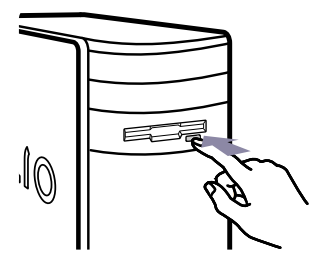

*Uw computer gebruiken*

<span id="page-23-1"></span>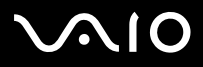

# <span id="page-23-0"></span>*De modem gebruiken*

Uw VAIO computer is uitgerust met een interne modem. Zoals is beschreven in de handleiding Getting Started, gebruikt u de RJ-11 connector r<sup>om</sup> om de meegeleverde modemkabel op de telefoonlijn aan te sluiten. Als u de telefoonlijn hebt aangesloten en beschikt over een abonnement bij een Internet service provider, kunt u gebruik maken van het Internet om uw computer en software on line te registreren en om verbinding te maken met VAIO-Link.

### *Problemen met de modem oplossen*

Als er problemen zijn met de modem, raadpleegt u de handleiding **Probleemoplossing** en/of de VAIO-Link website (<www.vaio-link.com>).

<span id="page-24-1"></span>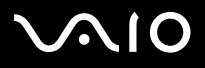

# <span id="page-24-0"></span>*Energiespaarstanden gebruiken*

De kleuren van het VAIO-lampje en het aan/uit-lampje op de computer geven aan in welke modus de computer zicvh bevindt.

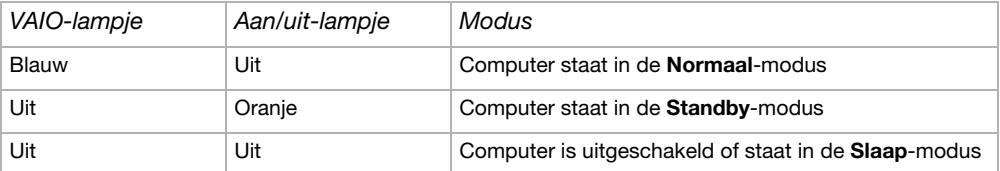

✍ Raadpleeg het informatieblad **Specificaties** voor informatie over de exacte configuratie van uw VAIO.

Als u de timer wilt instellen om de computer na een bepaalde periode automatisch in de **Standby**-modus of de **Slaap**-modus te brengen, opent u het **Configuratiescherm**. Klik vervolgens op **Prestaties en onderhoud** en pas de instellingen bij **Energiebeheer**  aan.

<span id="page-25-0"></span>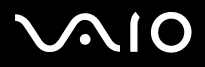

### *De Standby-modus gebruiken*

Als u van plan bent de computer gedurende korte tijd (maar niet de hele nacht) niet te gebruiken, kunt u de computer in de **Standby**modus brengen in plaats van de computer geheel uit te schakelen. In de **Standby**-modus verbruikt de computer minder energie. De normale werkstand kan snel worden hersteld.

Als u de **Standby**-modus handmatig wilt activeren, gaat u als volgt te werk:

- **1**Sla alle geopende documenten op, sluit alle toepassingen af en verbreek indien van toepassing de Internet-verbinding.
- **2**Druk op het toetsenbord **(C)** op de toets **Standby**.

U kunt ook het volgende doen:

- **1**Selecteer de optie **Computer uitschakelen** in het menu **Start** in de werkbalk van Windows.
- **2**Selecteer **Standby**-modus.

De **Standby**-modus wordt geactiveerd. Dit is te zien aan de oranje kleur van het aan/uit-lampje.

Om terug te keren naar de **Normaal**-modus, drukt u nogmaals op de toets **Standby** of op een willekeurige andere toets van het toetsenbord.

✍ U kunt de toets **Standby** gebruiken om de computer in te schakelen.

U kunt Windows geactiveerd laten terwijl u de **Standby**-modus gebruikt.

Als de computer in de **Standby**-modus staat, kunt u geen discs plaatsen.

De computer keert uit de **Standby**-modus sneller terug dan uit de **Slaap**-modus, maar de computer verbruikt in de **Standby**-modus ook meer stroom.

<span id="page-26-0"></span>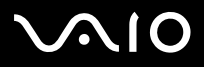

[n](#page-25-0)

 $\blacktriangleright$ 

## *De Slaap-modus gebruiken*

Wanneer u uw werk plotseling moet onderbreken, kunt u de computer in de **Slaap**-modus brengen. Dankzij deze energiespaarstand hoeft u de computer niet op de gebruikelijke, tijdrovende manier uit te schakelen.

Wanneer u de computer in de **Slaap**-modus brengt:

- ❑wordt de volledige geheugeninhoud op de harde schijf opgeslagen;
- ❑worden de monitor en het systeem uitgeschakeld;
- ❑wordt de computer uitgeschakeld;
- ❑gaat het aan/uit-lampje uit.

Om de **Slaap**-modus handmatig te activeren, gebruikt u de taakbalk van Windows:

- **1**Sla de geopende documenten op.
- **2**Selecteer de optie **Computer uitschakelen** in het menu **Start**.
- **3**In het venster **Computer uitschakelen** houdt u de <**Shift**>-toets ingedrukt totdat de knop **Slaap**-modus verschijnt.
- **4**Klik op **Slaap**-modus.

De **Slaap**-modus wordt geactiveerd en de computer wordt uitgeschakeld.

Als u wilt terugkeren naar de **Normaal**-modus, drukt u de aan/uit-knop korte tijd in.

Het systeem keert nu terug naar dezelfde toestand als voor het activeren van de **Slaap**-modus.

✍ U kunt Windows geactiveerd laten terwijl u de **Slaap**-modus gebruikt.

Als u de aan/uit-knop gedurende meer dan zes seconden ingedrukt houdt, wordt de computer volledig uitgeschakeld.

Als de computer in de **Slaap**-modus is, kunt u geen discs plaatsen.

In de **Slaap**-modus verbruikt de computer minder stroom dan in de **Standby**-modus, maar de **Slaap**-modus kost meer tijd.

<span id="page-27-1"></span>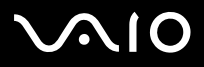

# <span id="page-27-0"></span>*Kaartsleuven gebruiken*

Naast de Sony Memory Stick ondersteunt uw VAIO computer ook andere soorten geheugenkaarten met een hoge opslagcapaciteit, zoals CompactFlash en SmartMedia. U kunt digitale gegevens uitwisselen met verschillende compatibele producten, zoals digitale camera's, mobiele telefoons en handhelds.

De CompactFlash-sleuf biedt ook ondersteuning voor Secure Digital-kaarten, die u kunt gebruiken met behulp van een Memory Card- (of SD)-adapter. Raadpleeg het blad **Specificaties** om te zien of deze adapter met uw model computer wordt meegeleverd.

Raadpleeg voor meer informatie de handleiding bij het apparaat of de geheugenkaart.

✍ Sommige apparaten ondersteunen misschien niet de standaardformaten van deze computer. Als dit het geval is, ziet u misschien een bericht met het verzoek de kaart te formatteren.

Als u een andere geheugenkaart dan een Memory Stick wilt gebruiken in een digitale camera of een geluidsapparaat, moet u de geheugenkaart formatteren met het apparaat dat u gebruikt om de gegevens op te slaan. Houd er rekening mee dat bij het formatteren alle huidige gegevens op de kaart verloren gaan.

Het pictogram **Sony UMH-U HS-XX USB-apparaat** (of een soortgelijk pictogram) wordt in de taakbalk weergegeven wanneer er een USB-apparaat in gebruik is. Hetzelfde pictogram wordt echter ook gebruikt voor Memory Sticks, CompactFlash-kaarten en SmartMedia. Het is belangrijk dat u dit pictogram niet gebruikt om deze geheugenkaarten uit te schakelen, aangezien hiermee alle poorten worden uitgeschakeld. Als u per ongeluk een van de kaarten met behulp van dit pictogram hebt verwijderd, start u de computer opnieuw op.

- Plaats SD-mediakaarten (Secure Digital) altijd met behulp van de Memory Card-adapter. Probeer nooit andere soorten mediakaarten in de adapter te plaatsen. Nietcompatibele mediakaarten kunnen vaak moeilijk uit de adapter worden verwijderd. Wanneer u dergelijke kaarten in de CompactFlash-sleuf probeert te plaatsen, kan de computer beschadigd raken.
- Probeer nooit andere soorten mediakaartadapters (zoals een Mini SD-adapter) in de Memory Card-adapter te plaatsen. Mediakaartadapters kunnen vaak moeilijk uit de Memory Card-adapter worden verwijderd. Wanneer u een mediakaartadapter in de CompactFlash-sleuf probeert te plaatsen, kan de computer beschadigd raken.

<span id="page-28-0"></span>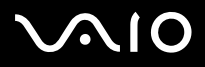

# *Memory Stick*

Uw VAIO computer ondersteunt het gebruik van Memory Sticks. Een Memory Stick is een compact, draagbaar en veelzijdig apparaat dat speciaal is ontworpen voor het uitwisselen van digitale gegevens tussen uiteenlopende Memory Stick-compatibele producten, zoals digitale camera's, mobiele telefoons en CLIÉ handhelds. Doordat de Memory Stick verwisselbaar is, kan deze worden gebruikt voor externe gegevensopslag.

Dankzij het flash-geheugen kunt u alle soorten informatie opslaan die kan worden geconverteerd naar digitale data, zoals afbeeldingen, muziek, spraak, geluid, films en foto's.

Raadpleeg het vel met **Specificaties** voor informatie over de soorten Memory Stick die compatibel zijn met uw VAIO computer en over eventuele beperkingen.

- ❑U kunt Memory Sticks aanschaffen via de Sony Style website [\(www.sonystyle-europe.com](www.sonystyle-europe.com)) of bij uw Sony leverancier.
- ❑ Uitgebreide informatie over de compatibiliteit tussen verschillende CLIÉ handhelds en de beschikbare Memory Sticks vindt u op deze website: <www.clie-link.com>.
- ❑ Informatie over de compatibiliteit tussen verschillende VAIO computers en de beschikbare Memory Sticks vindt u hier: <www.vaio-link.com>.

<span id="page-29-0"></span>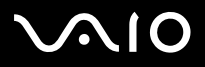

### *SmartMedia*

Een SmartMedia-kaart is een geheugenkaart die gebruik maakt van flash-geheugen voor gegevensopslag en voor uitwisseling van gegevens met digitale camera's, handhelds enz ....

SmartMedia-kaarten zijn in grootte vergelijkbaar met CompactFlash-kaarten (maar wel veel dunner) en beschikken over een opslagcapaciteit van maximaal 128 MB.

- ❑Deze computer ondersteunt uitsluitend SmartMedia-kaarten met een capaciteit van 4 MB tot 128 MB en een voltage van 3,3 Volt.
- ❑De SmartMedia-sleuf mag uitsluitend worden gebruikt voor het lezen en schrijven van geheugenkaarten.

### *Geheugenkaarten plaatsen*

Als u een Memory Stick of een andere geheugenkaart wilt plaatsen, gaat u als volgt te werk:

- **1** Lokaliseer de juiste geheugenkaartsleuf op het voorpaneel van de VAIO computer. Raadpleeg het vel met **Specificaties** voor informatie over de exacte locatie van de sleuven.
- **2**Plaats de Memory Stick of de andere geheugenkaart in de sleuf terwijl de pijl in de juiste richting wijst.
- **3** Controleer of de kaart goed op zijn plaats zit. De geheugenkaart wordt automatisch door het systeem herkend en in het venster **Deze computer** weergegeven met een eigen schijfeenheid.
- Houd geheugenkaarten altijd met de pijl in de juiste richting wanneer u deze in de sleuf plaatst. Forceer nooit een kaart in een sleuf, om te voorkomen dat u de computer of de geheugenkaart beschadigt.

<span id="page-30-0"></span>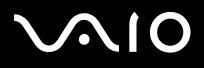

#### *Uw computer gebruiken*

### *Geheugenkaarten verwijderen*

Als u een Memory Stick of een andere geheugenkaart wilt verwijderen, gaat u als volgt te werk:

- **1**Controleer of het indicatielampje niet brandt.
- **2**Duw de Memory Stick of de geheugenkaart naar binnen om deze vrij te geven en trek de kaart vervolgens naar buiten.
- ✍Het is aan te raden de geheugenkaart te verwijderen voordat u de computer uitschakelt.

Als er een foutbericht wordt weergegeven wanneer u de geheugenkaart verwijdert, plaatst u de kaart terug in de sleuf en vervolgens drukt u op **<Enter>**. Wacht totdat de actieve toepassing is afgesloten en verwijder de geheugenkaart. Als de verwijdering van de kaart wordt bevestigd, klikt u op **OK**.

Verwijder nooit een Memory Stick terwijl het indicatielampje brandt. Anders wordt de kaart mogelijk niet herkend wanneer u deze de volgende keer in de sleuf plaatst. Als de kaart per ongeluk is verwijderd en vervolgens niet meer wordt herkend, schakelt u de computer uit en na tien seconden weer in.

Het pictogram **Sony UMH-U HS-XX USB-apparaat** (of een soortgelijk pictogram) wordt in de taakbalk weergegeven wanneer er een USB-apparaat in gebruik is. Hetzelfde pictogram wordt echter ook gebruikt voor Memory Sticks, CompactFlash-kaarten en SmartMedia. Het is belangrijk dat u dit pictogram niet gebruikt om deze geheugenkaarten uit te schakelen, aangezien hiermee alle poorten worden uitgeschakeld. Als u per ongeluk een van de kaarten met behulp van dit pictogram hebt verwijderd, start u de computer opnieuw op.

<span id="page-31-0"></span>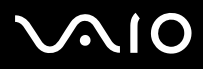

# *De schrijfbeveiliging van een Memory Stick inschakelen*

Sommige Memory Sticks zijn voorzien van een wispreventienokje om te vermijden dat u waardevolle gegevens per ongeluk zou wissen of overschrijven.

Schuif het nokje horizontaal of verticaal om de schrijfbeveiliging in te stellen of op te heffen. Als het wispreventienokje in de ontgrendelde stand staat, kunt u gegevens opslaan op de Memory Stick. Als het wispreventienokje in de vergrendelde stand staat, kunt u enkel gegevens aflezen van maar niet opslaan op de Memory Stick.

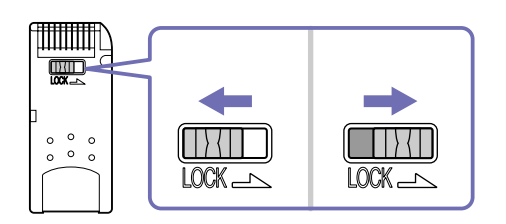

✍Sommige Memory Sticks hebben geen wispreventienokje.

<span id="page-32-0"></span>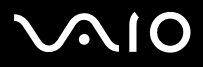

*32*[n](#page-31-0)

 $\blacktriangleright$ 

### *CompactFlash-kaarten*

Uw VAIO computer is voorzien van een CompactFlash-sleuf die kaarten van Type I en Type II ondersteunt. CompactFlash is een verwisselbaar opslagmedium. CompactFlash-kaarten worden ook gebruikt voor uitwisseling van informatie tussen digitale camera's, digitale muziekspelers, computers, handhelds, personal communicators, Palm-PC's, digitale spraakrecorders en fotoprinters. CompactFlash biedt een hoge overdrachtssnelheid voor snel kopiëren en downloaden, alsmede een hoge opslagcapaciteit.

- ❑De CompactFlash-sleuf kan uitsluitend worden gebruikt voor het lezen of schrijven van geheugen- en opslagkaarten.
- $\Box$  Voor sommige CompactFlash-kaarten is het noodzakelijk dat u niet-actieve apparaten uitschakelt wanneer u de CompactFlashkaart gebruikt.
- ❑Sommige functies van de CompactFlash-kaart zijn mogelijk niet beschikbaar op deze computer.
- ❑ Er kunnen zich ernstige problemen voordoen wanneer:
	- ❑de kaart verwijderd wordt of de computer uitgeschakeld wordt terwijl de CompactFlash-kaart in gebruik is;
	- ❑er sprake is van een sterk elektromagnetisch veld in de omgeving.
- ❑Bewaar de CompactFlash-kaart altijd in de speciale hoes om nadelige effecten van elektromagnetische velden te voorkomen.
- ❑ De CompactFlash-sleuf biedt ook ondersteuning voor Secure Digital-kaarten, die u kunt gebruiken met behulp van een Memory Card (of SD)-adapter. Raadpleeg het blad **Specificaties** om te zien of deze adapter met uw model computer wordt meegeleverd.

<span id="page-33-0"></span>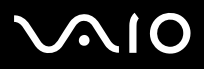

*33*[n](#page-32-0)

 $\blacktriangleright$ 

### *CompactFlash-kaarten plaatsen*

Duw de kaart voorzichtig in de sleuf.

De kaart wordt automatisch door het systeem herkend en wordt bij **Deze computer** met een eigen pictogram weergegeven.

Forceer nooit een CompactFlash-kaart in de sleuf. Hierdoor kunnen de pinnen van de connector beschadigd raken. Als het niet lukt een CompactFlash-kaart te plaatsen, controleert u of u de kaart in de juiste stand installeert. Raadpleeg de handleiding bij de CompactFlash-kaart voor meer informatie over het gebruik.

### *CompactFlash-kaarten verwijderen*

Het pictogram **Sony UMH-U HS-XX USB-apparaat** (of een soortgelijk pictogram) wordt in de taakbalk weergegeven wanneer er een USB-apparaat in gebruik is. Hetzelfde pictogram wordt echter ook gebruikt voor Memory Sticks, CompactFlash-kaarten en SmartMedia. Het is belangrijk dat u dit pictogram niet gebruikt om deze geheugenkaarten uit te schakelen, aangezien hiermee alle poorten worden uitgeschakeld. Als u per ongeluk een van de kaarten met behulp van dit pictogram hebt verwijderd, start u de computer opnieuw op.

Om een CompactFlash-kaart te verwijderen, gaat u als volgt te werk:

- **1**Controleer of de kaart niet in gebruik is en of het indicatielampje niet brandt.
- **2**Druk eenmaal op de vrijgaveknop, zodat deze naar buiten komt en klaar is voor gebruik.
- **3**Druk nogmaals op de vrijgaveknop om de kaart uit te werpen.
- **4** Pak de kaart voorzichtig vast en trek hem naar buiten. Het venster CompactFlash wordt automatisch gesloten.
- Als u de CompactFlash-kaart uit de computer verwijdert terwijl de kaart nog in gebruik is, kan het systeem vastlopen en kunnen er niet-opgeslagen gegevens verloren gaan. Zorg ervoor dat u altijd beschikt over een back-up van uw belangrijke gegevens.

<span id="page-34-0"></span>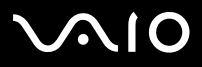

### *Werken met SD-kaarten*

Een SD-kaart (Secure Digital) is een compacte mediakaart met hoge capaciteit voor het opslaan van gegevens. U kunt de Memory Card-adapter in de CompactFlash-sleuf plaatsen om enkel SD-kaarten op standaardformaat of Multi Media-kaarten te kunnen gebruiken. (Multi Media-kaarten zijn de vroegtijdige SD-kaarten). Raadpleeg het blad **Specificaties** om te zien of deze adapter met uw model computer wordt meegeleverd.

De Memory Card-adapter is uitsluitend bestemd voor het gebruik van SD-kaarten en Multi Media-kaarten. Probeer nooit andere mediakaarten in de adapter te plaatsen.

### *SD-kaarten plaatsen met behulp van de Memory Card-adapter*

U plaatst de SD-kaart als volgt:

- **1**Plaats de SD-kaart in de Memory Card-adapter, zoals weergegeven.
- **2**Duw de kaart naar binnen totdat deze vast klikt.
- **3** Plaats de adapter met de pijl aan de bovenkant in de CompactFlash-sleuf. De kaart wordt automatisch door het systeem herkend en wordt bij **Deze computer** met een eigen pictogram weergegeven.
- Forceer de Memory Card-adapter niet wanneer u deze in de sleuf plaatst. Als het niet lukt, controleert u of u de adapter in de juiste richting plaatst. Raadpleeg de handleiding bij de kaart voor meer informatie over het gebruik.
- **!** Gebruik de Memory Card-adapter altijd met SD-kaarten van standaardformaat en met Multi Media-kaarten. Probeer nooit een SD-kaart in de sleuf te plaatsen zonder de adapter te gebruiken en plaats geen Mini SD-adapter of andere soorten kaarten in de adapter of in de CompactFlash-sleuf.

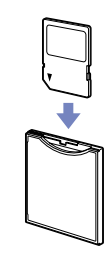

*34*[n](#page-33-0)

 $\blacktriangleright$ 

<span id="page-35-0"></span>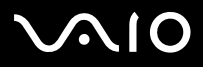

[n](#page-34-0)

 $\blacktriangleright$ 

### *SD-kaarten verwijderen*

Het pictogram **Sony UMH-U HS-XX USB Device** (of een soortgelijk pictogram) wordt in de taakbalk weergegeven wanneer er een USB-apparaat in gebruik is. Hetzelfde pictogram wordt echter ook gebruikt voor Memory Sticks en CompactFlash-, SmartMediaen SD-kaarten. Het is belangrijk dat u dit pictogram niet gebruikt om deze mediakaarten uit te schakelen, aangezien hiermee alle poorten worden uitgeschakeld. Als u per ongeluk een van de kaarten met behulp van dit pictogram hebt verwijderd, start u de computer opnieuw.

Om een SD-kaart te verwijderen, gaat u als volgt te werk:

- **1**Zorg ervoor dat de kaart niet in gebruik is en controleer of het indicatielampje niet brandt.
- **2**Druk eenmaal op de vrijgaveknop, zodat deze naar buiten komt en klaar is voor gebruik.
- **3**Druk nogmaals op de vrijgaveknop om de adapter uit te werpen.
- **4**Pak de adapter voorzichtig vast en trek deze naar buiten.
- **5** Om de SD-kaart uit de Memory Card-adapter te verwijderen, drukt u de kaart voorzichtig in en vervolgens laat u deze weer los. Hierna kunt u de kaart vastpakken en uitnemen.
- Als u de SD-kaart uit de computer verwijdert terwijl de kaart nog in gebruik is, kunnen er niet-opgeslagen gegevens verloren gaan. Zorg ervoor dat u altijd beschikt over een back-up van uw belangrijke gegevens.

<span id="page-36-0"></span>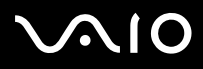

[n](#page-35-0)

 $\blacktriangleright$ 

### *Problemen met geheugenkaarten oplossen*

- ❑ Als u een CompactFlash-, SD- of SmartMedia-kaart wilt gebruiken voor uitwisseling tussen uw VAIO en een ander apparaat, zoals een digitale camera of een muziekspeler, moet de mediakaart op de juiste manier geformatteerd worden. Formatteer de kaart eerst met behulp van het desbetreffende apparaat. Raadpleeg de gebruikershandleiding bij het apparaat voor informatie over het formatteren van mediakaarten.
- ❑ Als een mediakaart die u met de computer hebt geformatteerd, niet wordt herkend door een ander apparaat, kopieert u eerst de inhoud van de kaart naar de harde schijf van de computer. Vervolgens formatteert u de kaart opnieuw met behulp van het desbetreffende apparaat.
- ❑ Als u in de taakbalk op **Hardware veilig verwijderen** (of een soortgelijk pictogram) klikt, heeft de computer niet langer toegang tot CompactFlash- en SmartMedia-kaarten. Start de computer opnieuw op en probeer het nogmaals. Hetzelfde geldt voor Memory Sticks.
- ❑ Controleer de schrijfbeveiliging op de Memory Stick. Als deze beveiliging is ingeschakeld, kunt u geen gegevens op de kaart verwijderen of toevoegen.

<span id="page-37-1"></span>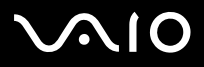

*Uw computer gebruiken*

# <span id="page-37-0"></span>*Uitbreidingsmogelijkheden*

Aan de achterzijde van uw VAIO computer bevinden zich de volgende vier uitbreidingssleuven:

- ❑**Bovenste sleuf**: AGP-sleuf met de grafische kaart.
- ❑**Tweede sleuf**: lege PCI-sleuf.
- ❑**Derde sleuf**: PCI-sleuf die de **Giga Pocket**-poorten bevat.
- ❑**Onderste sleuf**: CNR-sleuf met de modemkaart.

Door middel van lege PCI-uitbreidingssleuven kunt u een uitbreidingskaart aan de computer toevoegen.

Het zelf installeren van nieuwe hardware wordt met klem ontraden. Neem contact op met uw Sony leverancier voor advies over het wijzigen van de interne hardwarecomponenten.

<span id="page-38-0"></span>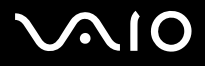

*38*[n](#page-37-1)

 $\blacktriangleright$ 

# *Randapparaten aansluiten*

Met behulp van de beschikbare poorten op de computer kunt u eenvoudig nieuwe functionaliteiten aan het systeem toevoegen. Voor informatie over de locatie van de poorten op uw computer raadpleegt u het informatieblad **Specificaties**.

- ❑[Beeldschermen aansluiten \(pagina](#page-39-0) 39)
- ❑[USB-apparaten aansluiten \(pagina](#page-43-0) 43)
- ❑[Printers aansluiten \(pagina](#page-44-0) 44)
- ❑[i.LINK-apparaten aansluiten \(pagina](#page-45-0) 45)
- ❑[S/PDIF-apparaten aansluiten \(pagina](#page-46-0) 46)
- ❑[Een microfoon aansluiten \(pagina](#page-46-1) 46)
- ❑[Aansluiten op een netwerk \(pagina](#page-47-0) 47)

Verbruiksartikelen, accessoires en randapparaten voor Sony computers zijn verkrijgbaar bij uw Sony leverancier of via de Sony website:<www.sonystyle-europe.com>

Voor informatie over compatibiliteit van verbindingen bezoekt u de website VAIO-Link: <www.vaio-link.com>

# <span id="page-39-1"></span>**AIO**

### **Hardware Gids**

*39*[n](#page-38-0)

 $\blacktriangleright$ 

# <span id="page-39-0"></span>*Beeldschermen aansluiten*

U kunt meerdere beeldschermen op de computer aansluiten, elk via een andere uitgang aan de achterzijde van de computer:

#### ❑een LCD-scherm via de DVI-connector,

- ❑
- ❑
- 
- ❑
- ❑
- ❑een CRT- of LCD-scherm via de VGA-connector,
- ❑
- ❑
- 
- ❑
- ❑een televisie via de televisie/video-uitgang.

U hebt de beschikking over de volgende weergavemogelijkheden:

- ❑ Als er tegelijkertijd een VGA- en een DVI-scherm zijn aangesloten, wordt het beeld normaal gesproken op beide schermen weergegeven.
- ❑Als er een VGA-scherm en een televisie zijn aangesloten, wordt het beeld normaal gesproken op beide schermen weergegeven.
- ❑Als er een DVI-scherm en een televisie zijn aangesloten, wordt het beeld normaal gesproken op beide schermen weergegeven.
- ❑ Als er een VGA-scherm, een DVI-scherm en een televisie zijn aangesloten, wordt het beeld ofwel weergegeven op het VGAscherm en het DVI-scherm.

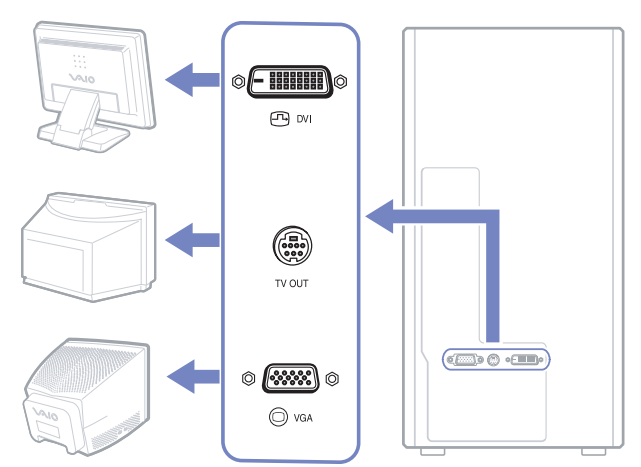

<span id="page-40-0"></span>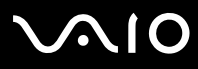

[n](#page-39-1)

 $\blacktriangleright$ 

Als u wilt overschakelen van VGA naar DVI of andersom, gaat u als volgt te werk:

- **1** Sluit indien van toepassing de beide beeldschermen aan, zoals is beschreven in de handleiding **Getting Started** of in de documentatie bij de beeldschermen.
- **2**Open het **Configuratiescherm**.
- **3** Klik op **Vormgeving en thema's** en vervolgens op **Beeldscherm**. Het dialoogvenster **Eigenschappen voor beeldscherm** wordt weergegeven.
- **4**Klik op het tabblad **Instellingen** en klik op **Geavanceerd**.
- **5**Ga naar het **Displays** tab en klik op **DVI** naast de knoop **DVI**.
- **6**Zorg ervoor dat **gegelecteerd is en klik op OK**.

<span id="page-41-1"></span>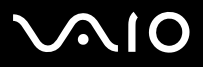

<span id="page-41-0"></span>U kunt een televisie rechtstreeks op uw computer aansluiten.

Als u een televisie wilt gebruiken, moet u het televisiesignaal inschakelen.

Bij de VAIO computer wordt een televisie-/videokabel (converterkabel) meegeleverd voor gebruik bij televisies zonder S-Videoingang.

### *Televisie zonder S-Videoconnector aansluiten*

Als u via de meegeleverde televisie-/videokabel een televisie wilt aansluiten op uw VAIO computer, gaat u als volgt te werk:

- **1** Steek het ene uiteinde van de televisie-/videokabel in de TV/videouitgang aan de achterzijde van de computer.
- **2** Sluit het ene uiteinde van de composietkabel (niet meegeleverd) aan op de zojuist aangesloten televisie-/videokabel.
- **3** Sluit het andere uiteinde van de composietkabel aan op de geelkleurige video-ingang van uw televisie. De televisieaansluiting is nu gereed.
- **4** Sluit het enkelvoudige uiteinde van de geluidskabel (niet meegeleverd) aan op de hoofdtelefoonuitgang aan de achterzijde van de computer of op de aangesloten luidspreker.
- **5** Sluit het tweevoudige uiteinde van de geluidskabel aan op de rode en witte ingangen op de televisie. De geluidsverbinding is nu gereed en u kunt de televisie met uw computer gebruiken.

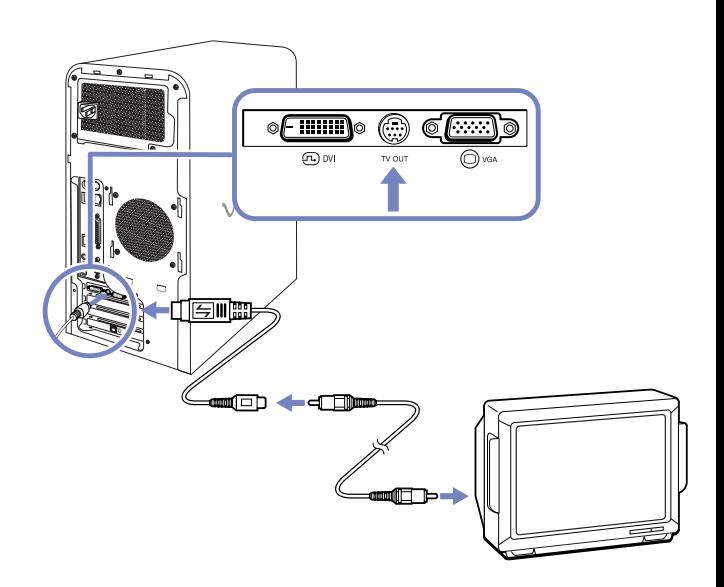

[n](#page-40-0)

 $\blacktriangleright$ 

<span id="page-42-0"></span>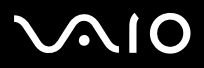

*42*[n](#page-41-1)

 $\blacktriangleright$ 

### *Televisie met S-Videoconnector aansluiten*

Als u via een S-Videokabel (niet meegeleverd) een televisie wilt aansluiten op uw VAIO computer, gaat u als volgt te werk:

- **1**Steek het ene uiteinde van de S-Videokabel in de TV/video-uitgang aan de achterzijde van de computer.
- **2** Sluit het andere uiteinde van de kabel aan op de S-Videoconnector van de televisie.

Om weergave op de televisie mogelijk te maken, gaat u als volgt te werk:

- **1**Open het **Configuratiescherm**.
- **2**Klik op **Vormgeving en thema's**.
- **3** Klik op **Beeldscherm**. Het dialoogvenster **Eigenschappen voor beeldscherm**  wordt weergegeven.
- **4**Klik op het tabblad **Instellingen** en klik op **Geavanceerd**.
- **5**Ga naar het **Displays** tab en klik op **OV** naast de knoop **TV**.
- **6**Zorg ervoor dat **F** geselecteerd is en klik op OK.

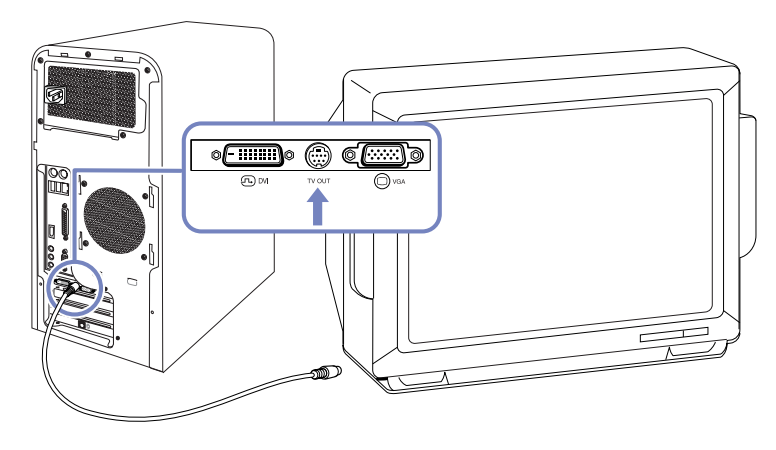

<span id="page-43-1"></span>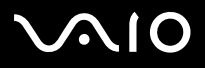

### *Randapparaten aansluiten*

# <span id="page-43-0"></span>*USB-apparaten aansluiten*

U kunt USB-apparaten zoals scanners, diskettestations en printers op uw VAIO computer aansluiten.

Om een USB-apparaat aan te sluiten, plaatst u de stekker van de USB-kabel van het apparaat in een van de USB-poorten  $\psi$  op de computer. De systeemkast is aan de voor- en achterzijde voorzien van USB 2.0-poorten.

- ❑ USB-apparaten ondersteunen "Hot Plug and Play". Dit houdt in dat u de computer niet hoeft uit te schakelen voordat u een dergelijk apparaat aansluit, tenzij in de handleiding bij het apparaat anders is vermeld.
- ❑ Bij sommige USB-apparaten moet u eerst software installeren voordat u het apparaat aansluit. Als u dit niet doet, werkt het apparaat mogelijk niet correct. Raadpleeg de handleiding bij het USB-apparaat voor meer informatie.
- ❑ Het pictogram **Sony UMH-U HS-XX USB-apparaat** (of een soortgelijk pictogram) wordt in de taakbalk weergegeven wanneer er een USB-apparaat in gebruik is. Hetzelfde pictogram wordt echter ook gebruikt voor Memory Sticks, CompactFlash-kaarten en SmartMedia. Het is belangrijk dat u dit pictogram niet gebruikt om deze geheugenkaarten uit te schakelen, aangezien hiermee alle poorten worden uitgeschakeld. Als u per ongeluk een van de kaarten met behulp van dit pictogram hebt verwijderd, start u de computer opnieuw op.

<span id="page-44-1"></span>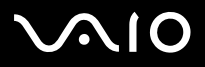

# <span id="page-44-0"></span>*Printers aansluiten*

U kunt een printer aansluiten via de printerpoort of via een USB-poort, afhankelijk van de kabel die u wilt gebruiken. Raadpleeg de documentatie bij de printer voor meer informatie over installatie en aansluiting.

Bezoek de website van de printerfabrikant voor de nieuwste stuurprogramma's voor uw besturingssysteem. Sommige printers functioneren niet goed zonder een actueel stuurprogramma.

Stuurprogramma's voor USB-printers worden automatisch geïnstalleerd. Zodra u de USB-kabel van de printer op een van de USBpoorten van de computer aansluit, wordt u door de **Wizard Nieuwe hardware gevonden** begeleid door de installatieprocedure.

Als de printer niet automatisch wordt geïnstalleerd, kunt u de onderstaande methode proberen:

- **1**Open het **Configuratiescherm**, selecteer **Printers en andere hardware** en selecteer vervolgens **Printers en faxapparaten**.
- **2**Klik bij **Printertaken** op **Een printer toevoegen**.
- **3**Laat u door de **Wizard Printer toevoegen** begeleiden bij de installatieprocedure.
- **4**Klik op **Voltooien**.

De printer is nu geïnstalleerd.

 $\mathbb{Z}$  Deze procedure is van toepassing op de meeste printers, maar niet op alle.

# *Problemen met afdrukken oplossen*

Als er problemen zijn met het afdrukken, raadpleegt u de handleiding **Probleemoplossing**, de documentatie bij de printer en/of de VAIO-Link website [\(www.vaio-link.com](www.vaio-link.com)).

<span id="page-45-1"></span>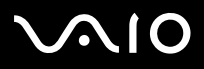

*Randapparaten aansluiten*

### **Hardware Gids**

# <span id="page-45-0"></span>*i.LINK-apparaten aansluiten*

Uw VAIO computer is voorzien van een 4-pin i.LINK-poort aan de voorzijde en een 6-pin i.LINK-poort aan de achterzijde van het systeem. Met behulp van deze poorten  $(i)$  kunt u i.LINK-apparaten zoals optische schijven of digitale camcorders aansluiten, of twee VAIO computers met elkaar verbinden om bestanden uit te wisselen, te verwijderen of te bewerken.

- ❑Het i.LINK-apparaat dient zelf over een stroomvoorziening te beschikken.
- ❑ U wordt nadrukkelijk aangeraden uitsluitend i.LINK-kabels van Sony te gebruiken, omdat bekabeling van andere leveranciers problemen met de i.LINK-apparaten kan veroorzaken.
- ❑ De i.LINK-aansluiting kan afwijken, afhankelijk van de gebruikte software, besturingssystemen en i.LINK-apparatuur. Niet alle producten met een i.LINK-aansluiting kunnen onderling communiceren.
- ❑ Raadpleeg de documentatie bij het compatibele i.LINK-apparaat en de software voor informatie over het gebruik en de aansluiting.

### *Een digitale camcorder aansluiten*

Om een digitale camcorder aan te sluiten, gaat u als volgt te werk:

- **1**Sluit het ene uiteinde van de i.LINK-kabel (niet meegeleverd) aan op de i.LINK-poort  $(i)$  van de computer. Sluit het andere uiteinde van de kabel aan op de DV-uitgang van de digitale camcorder. Op Sony camcorders zijn de poorten met de aanduiding DV Out, DV In/Out of i.LINK compatibel met i.LINK.
- **2**Start de toepassing **DVgate Plus** (raadpleeg de helpbestanden bij deze toepassing voor meer informatie).
- ✍Als het aangesloten i.LINK-apparaat niet wordt herkend, ontkoppelt u het i.LINK-apparaat en vervolgens sluit u het opnieuw aan.

## *Problemen met i.LINK-apparaten oplossen*

Als er problemen zijn met i.LINK-apparaten, raadpleegt u de handleiding **Probleemoplossing**, de documentatie bij het i.LINKapparat en/of de VAIO-Link website [\(www.vaio-link.com\)](www.vaio-link.com).

<span id="page-46-2"></span>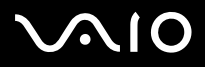

*46*[n](#page-45-1)

 $\blacktriangleright$ 

# <span id="page-46-0"></span>*S/PDIF-apparaten aansluiten*

Met behulp van de S/PDIF-poort (Sony/Philips Digital Interface) van uw computer kunt u geluidsbestanden overbrengen naar optische schijven. Het voordeel hiervan is dat er geen conversie van en naar een analoge formaat hoeft plaats te vinden, zodat de kwaliteit van het signaal bewaard blijft.

Raadpleeg de documentatie bij de optische schijven voor informatie over de aansluiting.

# <span id="page-46-1"></span>*Een microfoon aansluiten*

Uw VAIO computer is niet uitgerust met een interne microfoon. Als u een microfoon nodig hebt, bijvoorbeeld om te chatten op het Internet, dient u zelf een externe microfoon aan te sluiten.

Hiertoe sluit u de microfoonkabel aan op de microfoonconnector, die te herkennen is aan het symbool  $\lambda$ .

Let erop dat de microfoon beschikt is voor gebruik met een computer.

<span id="page-47-1"></span>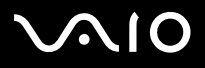

# <span id="page-47-0"></span>*Aansluiten op een netwerk*

De computer is voorzien van een ingebouwde Ethernet-interface.

Om verbinding met een netwerk te maken, gaat u als volgt te werk:

**1** Sluit een 10BASE-T/100BASE-TX Ethernet-kabel (niet meegeleverd) aan op de Ethernet-poort. Deze poort bevindt zich aan de achterkant van de computer en wordt aangeduid met . Indien de Ethernet-poort wordt afgedekt door een sticker, dan is dit bedoeld om gebruikers in Duitsland eraan te herinneren geen

ISDN-kabels op de poort aan te sluiten (zie de waarschuwing verderop).

- **2**Klik op **Start**, klik met de rechtermuisknop op **Deze computer** en selecteer **Eigenschappen**.
- **3** Klik op de tab **Hardware** en selecteer vervolgens **Apparaatbeheer**. Het scherm **Apparaatbeheer** toont een lijst met apparaten.
- **4**Klik onder **Netwerkadapters** met de rechtermuisknop op de naam van de netwerkadapter en klik op **Eigenschappen**.
- **5**Selecteer onder **Apparaatgebruik** de optie **Dit apparaat gebruiken (inschakelen)**.
- **6** Klik op **OK** om het venster **Eigenschappen** te sluiten. De Ethernet-verbinding is nu ingeschakeld.
- Sluit uitsluitend 10BASE-T/100BASE-TX kabels aan op de Ethernet-poort. Wanneer u andere kabels of een telefoonkabel op deze poort aansluit, kan dit leiden tot storingen, warmteontwikkeling en zelfs brand. Als u deze computer in Duitsland gebruikt, let er dan op dat u nooit een ISDN-kabel gebruikt. Een ISDN-kabel lijkt sterk op een 10BASE-T/100BASE-TX kabel, maar het hogere voltage van 12 Volt kan de systeemkaart in de computer vernietigen.
- <u></u>∕∆ Voor meer informatie over het aansluiten van een VAIO computer op een netwerk raadpleegt u het gedeelte over het oplossen van problemen met hardware op de VAIO-Link website [\(www.vaio-link.com\)](www.vaio-link.com).

Voor ondersteuning bij het aansluiten op een netwerk kunt u eventueel een netwerkbeheerder om assistentie vragen.

<span id="page-48-0"></span>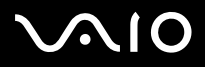

*48*[n](#page-47-1)

 $\blacktriangleright$ 

# *De VAIO computer uitbreiden*

Sony adviseert u om contact op te nemen met uw leverancier voor uitbreiding of onderhoud van uw computer. De leverancier heeft ervaring met deze geavanceerde computer en met veilige werkwijzen en voorschriften voor het werken met elektronische apparatuur.

Bij de hier beschreven procedures wordt ervan uitgegaan dat u bekend bent met algemene computerterminologie en met voorschriften en veilige werkwijzen voor het gebruiken en aanpassen van elektronische onderdelen.

Ontkoppel de computer van de stroomvoorziening en van alle telecommunicatieverbindingen, netwerken en modems vóórdat u de systeemkast opent of een van de procedures in dit gedeelte uitvoert.

Uw computer beschikt mogelijk niet over alle hardwareonderdelen die hier genoemd worden. De inwendige configuratie van uw systeem kan afwijken van de hier weergegeven illustraties, afhankelijk van het model.

Raadpleeg het informatieblad **Specificaties** voor meer informatie over de specifieke hardwareconfiguratie van uw computer.

Uw VAIO computer en de geheugenmodules maken gebruik van geavanceerde elektronische componenten en connectoren. Om te voorkomen dat u de garantie ongeldig maakt door verkeerd gebruik, volgt u de onderstaande aanwijzingen op:

- ❑Neem contact op met uw Sony leverancier als u nieuwe inwendige hardwareonderdelen wilt installeren.
- ❑Plaats nooit zelf nieuwe geheugenmodules, tenzij u hier ervaring mee hebt.
- ❑Neem contact op met VAIO-Link wanneer u hulp nodig hebt.
- Als u de computer niet ontkoppelt van het lichtnet, kan dit leiden tot verwondingen of schade aan de apparatuur.
- Elektrostatische ontlading kan schijfeenheden, uitbreidingskaarten en andere onderdelen beschadigen. Voer de hier beschreven procedures uitsluitend uit op een werkplek die beveiligd is tegen elektrostatische ontlading. Werk in ieder geval niet in ruimtes met vloerbedekking en raak geen materialen aan die statische elektriciteit produceren of vasthouden, zoals cellofaan. Zorg er tijdens het uitvoeren van deze procedures voor dat u geaard bent, door voortdurend contact te houden met een blankmetalen onderdeel van de systeemkast van de computer.

<span id="page-49-0"></span>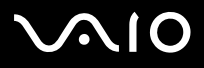

*49*[n](#page-48-0)

 $\blacktriangleright$ 

# *Geheugen uitbreiden*

Op een later tijdstip kunt u het geheugen in uw VAIO computer uitbreiden door geheugenmodules te vervangen of toe te voegen. U wordt echter aangeraden niet zelf nieuwe geheugenmodules te installeren, tenzij u hier ervaring mee hebt.

Gebruik voor geheugenuitbreidingen uitsluitend de geheugenmodules die worden vermeld op het informatieblad **Specificaties**.

Ga voorzichtig te werk wanneer u zelf geheugen toevoegt. Fouten bij het installeren of verwijderen van geheugenmodules kunnen leiden tot storingen.

Elektrostatische ontlading kan de elektronische onderdelen beschadigen. Houd bij het hanteren van geheugenmodules rekening met het volgende:

- ❑Behandel de geheugenmodule voorzichtig.
- ❑ Bij de in dit document beschreven procedures wordt ervan uitgegaan dat u bekend bent met algemene computerterminologie en met veilige werkwijzen en voorschriften voor het gebruiken en aanpassen van elektronische onderdelen.
- $\Box$  Voordat u de systeemkast opent, ontkoppelt u het systeem van de stroomtoevoer en van alle telecommunicatieverbindingen, netwerken en modems. Als u dit nalaat, kunnen er verwondingen of schade aan de apparatuur ontstaan.
- ❑ Open de verpakking van de geheugenmodule pas wanneer u gereed bent om de module te installeren. De verpakking beschermt de module tegen elektrostatische ontlading.
- ❑Gebruik de speciale verpakking of wikkel de module in aluminiumfolie om deze tegen elektrostatische ontlading te beschermen.
- ✍ Stel de geheugenmodule nooit bloot aan warmtebronnen zoals radiatoren of luchtuitlaten, direct zonlicht, stof, trillingen of schokken, krachtige magneten of nietafgeschermde luidsprekers, temperaturen lager dan 5°C of hoger dan 35°C of een te hoge luchtvochtigheidsgraad.
- Het binnendringen van vloeistoffen of andere substanties of objecten in de geheugenvoetjes of in andere interne componenten van de computer leidt tot schade aan de computer. Deze schade valt niet onder de garantie.

<span id="page-50-0"></span>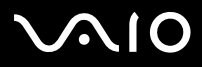

### *De geheugencapaciteit raadplegen*

Als u de hoeveelheid geheugen wilt weergeven, gaat u als volgt te werk:

- **1**Zet de computer aan.
- **2** Klik op **Start**, wijs naar **Alle programma's** en naar **VAIO System Information** en klik vervolgens op **VAIO System Information**. Hier kunt u de omvang van het geïnstalleerde geheugen bekijken.
- ✍ Raadpleeg de informatie over het achterpaneel op het informatieblad **Specificaties** voor meer informatie.

<span id="page-51-0"></span>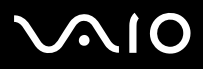

## *Geheugenmodules toevoegen of vervangen*

Als u geen ervaring hebt met het plaatsen van geheugenmodules, wordt u met nadruk aangeraden contact op te nemen met uw leverancier.

Om een geheugenmodule toe te voegen of te verwisselen, gaat u als volgt te werk:

- **1** Zet de computer uit, neem de stekker uit het stopcontact en ontkoppel alle randapparatuur.
- **2** Wacht totdat de computer is afgekoeld. De binnenkant van de computer wordt erg heet. Wacht ongeveer een uur om te computer te laten afkoelen vóórdat u de systeemkast opent.
- **3**Plaats de computer met de achterzijde naar u toe.
- **4** Draai de drie kapmontageschroeven aan de rand van het achterpaneel los en leg deze schroeven apart. De kap is nu los.
- **5** Schuif de kap achteruit van de computer af en leg de computer voorzichtig op zijn kant.

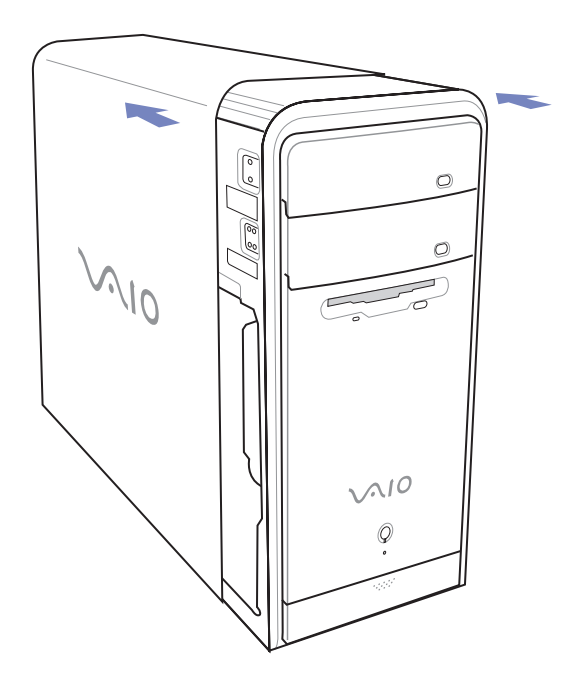

<span id="page-52-0"></span>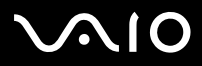

- **6** Om een geheugenmodule te verwijderen, maakt u de vergrendelingen aan de uiteinden los en vervolgens tilt u de module voorzichtig omhoog, zoals hieronder is weergegeven (de configuratie kan enigszins afwijken).
- **7** Om een nieuwe geheugenmodule te plaatsen, neemt u deze uit de antistatische verpakking. Let erop dat u de module uitsluitend bij de randen vasthoudt.
- **8** Lokaliseer de uitsparing aan de onderste rand van de geheugenmodule.
- **9** Houd de geheugenmodule boven het geheugenvoetje en zorg ervoor dat de module in de juiste stand staat.
- **10** Duw de bovenste hoeken van de geheugenmodule gelijkmatig naar beneden. De vergrendelingen aan de uiteinden klikken automatisch vast.

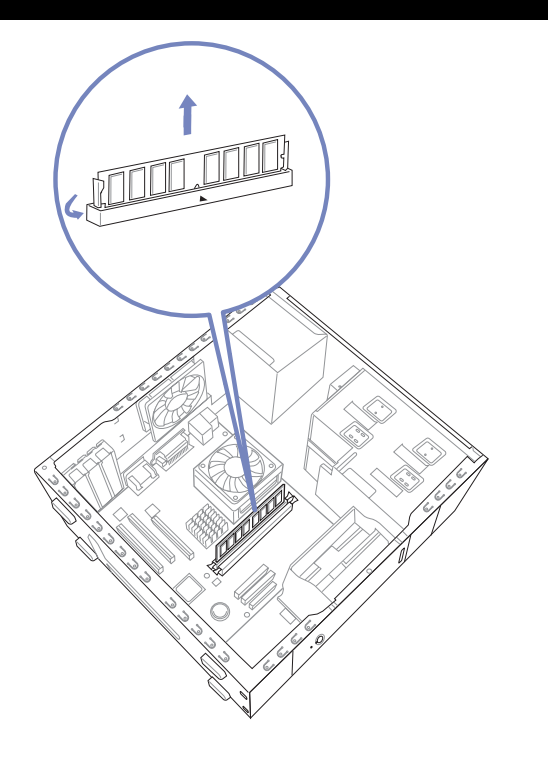

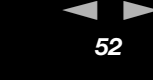

 $\blacktriangleright$ 

# <span id="page-53-0"></span>**210**

### **Hardware Gids**

- **11** Als u uitbreidingskaarten had verwijderd, plaatst u deze nu weer terug.
- **12** Laat de kap aansluiten op de behuizing van de computer en schuif de kap over de computer naar voren, totdat de kap in de juiste positie vastklikt.
- **13** Monteer de drie schroeven.
- ✍De configuratie kan enigszins afwijken.
- Gebruik uitsluitend geheugenmodules van het type dat is vermeld op het informatieblad **Specificaties**.
- **!** Om te voorkomen dat de geheugenmodule of het geheugenvoetje beschadigd raakt, beweegt u de vergrendelingen enigszins naar buiten om de druk te verminderen. De module is correct geplaatst wanneer de vergrendelingen vastklikken.

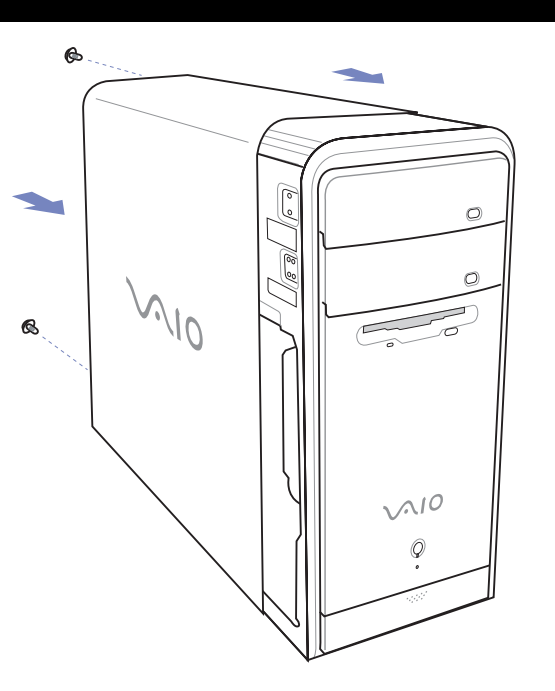

#### *De VAIO computer uitbreiden*

<span id="page-54-0"></span>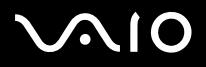

# *Ondersteuning*

In dit gedeelte wordt beschreven hoe u hulp en ondersteuning kunt vragen wanneer er een probleem is met de computer. Sony biedt een groot aantal ondersteuningsopties voor uw computer.

# *Sony documentatie*

Raadpleeg het gedeelte **[Documentatiepakket \(pagina](#page-8-1) 8)** voor informatie over de gedrukte en on line beschikbare documentatie bij uw computer en over andere informatiebronnen.

# *Overige informatiebronnen*

- ❑Raadpleeg de **on line helpbestanden** bij de software voor instructies voor het gebruik van de software.
- ❑ **VAIO-Link website**: als er problemen met de computer zijn, bezoekt u de website VAIO-Link voor hulp bij het oplossen van deze problemen. Ga naar:<www.vaio-link.com>
- ❑ **e-Support**: door middel van dit interactieve onderdeel van onze website <www.vaio-link.com>kunt u via het Internet in contact komen met ons ondersteuningsteam. Met behulp van uw persoonlijke account kunt u eenvoudig technische vragen stellen.
- $\Box$  **VAIO-Link telefonische helpdesk**: voordat u telefonisch contact opneemt met VAIO-Link, probeert u eerst het probleem zelf op te lossen door de on line of de gedrukte documentatie te bestuderen.
- ❑ Bezoek de andere websites van Sony:
	- ❑<www.club-vaio.com>als u meer wilt weten over VAIO en als u deel wilt uitmaken van de groeiende VAIO gemeenschap.
	- ❑<www.sonystyle-europe.com>voor het on line aanschaffen van producten.
	- ❑[www.sony.net](http://www.sony.net) voor overige Sony producten.
- ✍U kunt de hier beschreven on line voorzieningen pas gebruiken nadat er een Internetverbinding tot stand is gebracht.

<span id="page-55-0"></span>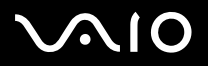

*Ondersteuning*

# *e-Support*

# *Wat is e-Support?*

U hebt onze gebruikershandleidingen en onze website ([www.vaio-link.com\)](www.vaio-link.com) doorzocht, maar u kunt geen antwoord vinden op uw vraag? Dan is e-Support de ideale oplossing voor u!

Ons e-Support Web Portal is een interactieve website waarop u alle denkbare technische vragen over uw VAIO kunt stellen, waarna deze worden beantwoord door onze gespecialiseerde medewerkers.

Aan elke aanvraag wordt een uniek 'casusnummer' toegekend, zodat de communicatie tussen uzelf en het e-Support Team optimaal verloopt.

### *Wie kan e-Support gebruiken?*

Alle geregistreerde VAIO gebruikers hebben recht op onbeperkte toegang tot het e-Support Web Portal van VAIO-Link.

# *Hoe krijg ik toegang tot het e-Support Web Portal?*

Wanneer u uw VAIO computer on line registreert bij Club-VAIO ([www.club-vaio.com\)](www.club-vaio.com), ontvangt u binnen enkele uren automatisch een e-mailbericht met een verwijzing naar het e-Support Web Portal, uw Customer ID en een elementaire uitleg van het systeem. U kunt uw account eenvoudig activeren door te klikken op de koppeling in het e-mailbericht.

U bent nu klaar om uw eerste aanvraag in te dienen!

U kunt vanaf elke computer met een actieve Internet-verbinding toegang krijgen tot het e-Support Web Portal.

Op het e-Support Web Portal is een uitgebreid helpbestand beschikbaar voor ondersteuning bij het gebruik van de e-Support Service.

## *Kan ik vragen in het Nederlands stellen?*

Aangezien u verbinding hebt met ons e-Support Team via een portaal dat u rechtstreekse toegang biedt tot onze centrale database, kunnen uitsluitend Engelstalige aanvragen in behandeling worden genomen.

<span id="page-56-0"></span>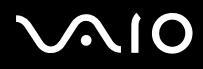

#### *Ondersteuning*

### *Kan ik op elk gewenst moment een vraag stellen?*

Ja, u kunt 24 uur per dag aanvragen indienen, maar houd er rekening mee dat ons e-Support Team alleen van maandag tot en met vrijdag tussen 08:00 en 18:00 uur aanvragen kan verwerken.

### *Zijn er kosten verbonden aan het gebruik van e-Support?*

Nee, deze dienstverlening is geheel kosteloos voor alle geregistreerde VAIO gebruikers!

## *Hoe weet ik of het e-Support Team mijn vraag in behandeling heeft genomen?*

Zodra uw aanvraag in behandeling is genomen door ons e-Support Team, ontvangt u hierover een e-mailbericht.

<span id="page-57-0"></span>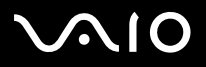

### *57Voorzorgsmaatregelen*

[n](#page-56-0)

 $\blacktriangleright$ 

# *Voorzorgsmaatregelen*

In dit gedeelte worden veiligheids- en voorzorgsmaatregelen besproken waarmee u de computer kunt beschermen tegen eventuele schade.

Neem contact op met VAIO-Link wanneer u hulp nodig hebt.

- ❑[Hoe met de harde schijf omgaan \(pagina](#page-58-1) 58)
- ❑[Gebruik van de stroomvoorziening \(pagina](#page-59-0) 59)
- ❑[Onderhoud van de computer \(pagina](#page-60-0) 60)
- ❑[Hoe LCD-schermen behandelen \(pagina](#page-62-0) 62)
- ❑[Hoe diskettes behandelen \(pagina](#page-62-1) 62)
- ❑[Hoe discs behandelen \(pagina](#page-63-0) 63)
- ❑[Hoe Memory Sticks behandelen \(pagina](#page-64-0) 64)

<span id="page-58-0"></span>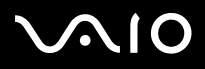

*Voorzorgsmaatregelen*

# <span id="page-58-1"></span>*Hoe met de harde schijf omgaan*

De harde schijf heeft een hoge opslagdichtheid en kan in hoog tempo gegevens lezen of schrijven. De harde schijf is echter ook kwetsbaar voor mechanische trillingen, schokken en stof.

Hoewel de harde schijf is voorzien van een ingebouwde beveiliging tegen het verlies van gegevens door trillingen, schokken of de inwerking van stof, is het toch belangrijk dat u de computer voorzichtig behandelt.

Neem de onderstaande maatregelen om schade aan de harde schijf te voorkomen:

- ❑Stel de computer nooit bloot aan plotselinge bewegingen.
- ❑Houd de computer uit de buurt van magneten en magneetvelden.
- ❑Plaats de computer nooit op een instabiel oppervlak of op locaties waar trillingen voorkomen.
- ❑Verplaats de computer nooit terwijl deze is ingeschakeld.
- ❑ Terwijl er gegevens op de harde schijf worden gelezen of geschreven, mag de computer niet worden uitgeschakeld of opnieuw worden opgestart.
- ❑Gebruik de computer niet op een plaats met extreme temperatuurschommelingen.
- ✍Als de harde schijf beschadigd raakt, kunnen de gegevens niet meer worden hersteld.

<span id="page-59-1"></span>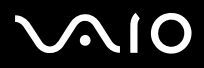

# <span id="page-59-0"></span>*Gebruik van de stroomvoorziening*

- ❑Raadpleeg het vel met **Specificaties** voor informatie over de stroomvoorziening van de VAIO.
- ❑ Sluit op hetzelfde stopcontact nooit een apparaat met een hoog stroomverbruik aan, zoals een kopieerapparaat of een papierversnipperaar.
- ❑ Er zijn stekkerdozen met spanningspiekbeveiliging verkrijgbaar. Deze stekkerdozen beveiligen de computer tegen plotselinge spanningspieken, die bijvoorbeeld tijdens onweer kunnen optreden.
- ❑Plaats nooit zware voorwerpen op het netsnoer.
- ❑Als u het netsnoer wilt verwijderen, trekt u aan de stekker. Trek nooit aan het snoer zelf.
- ❑ Neem de stekker van de computer uit het stopcontact wanneer u van plan bent de computer gedurende lange tijd niet te gebruiken.
- ❑Zorg ervoor dat het stopcontact altijd gemakkelijk toegankelijk is.

<span id="page-60-1"></span>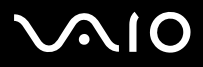

*60*[n](#page-59-1)

 $\blacktriangleright$ 

# <span id="page-60-0"></span>*Onderhoud van de computer*

- ❑ Reinig het apparaat met een zachte doek, eventueel licht bevochtigd met een oplossing van een mild schoonmaakmiddel. Gebruik nooit schuursponsjes, schuurmiddelen of oplosmiddelen zoals alcohol en benzeen, omdat deze de afwerklaag van de computer kunnen beschadigen.
- ❑ Als er een voorwerp of een vloeistof in de computer terechtkomt, sluit u de computer onmiddellijk af en neemt u de stekker uit het stopcontact. Het is aan te raden de computer door een gekwalificeerde reparateur te laten nakijken voordat u de computer weer gebruikt.
- ❑Laat de computer nooit vallen en plaats geen zware voorwerpen op de computer.
- ❑ Plaats de computer nooit op een locatie met:
	- ❑warmtebronnen, zoals radiatoren of luchtuitlaten
	- ❑rechtstreeks zonlicht
	- ❑veel stof
	- ❑vocht of regen
	- ❑mechanische trillingen of schokken
	- ❑krachtige magneten of luidsprekers zonder magnetische afscherming
	- ❑een omgevingstemperatuur lager dan 5ºC of hoger dan 35ºC
	- ❑hoge luchtvochtigheid.
- ❑ Plaats geen elektronische apparatuur in de nabijheid van de computer. Het elektromagnetische veld van de computer kan tot storingen leiden.
- ❑ Zorg voor voldoende luchtcirculatie om te voorkomen dat de temperatuur in de computer te hoog oploopt. Plaats de computer nooit op zachte oppervlakken zoals tapijten of dekens of in de nabijheid van gordijnen, omdat hierdoor de ventilatieopeningen geblokkeerd kunnen raken.

<span id="page-61-0"></span>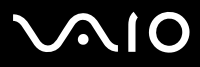

*61*[n](#page-60-1)

 $\blacktriangleright$ 

- ❑ De computer gebruikt hoogfrequente radiosignalen, die de radio- of televisieontvangst kunnen storen. Als dit gebeurt, plaatst u de computer op voldoende afstand van de betreffende ontvanger.
- ❑ Gebruik uitsluitend randapparatuur en bekabeling die aan de specificaties voldoet, omdat er anders interferenties of storingen kunnen optreden.
- ❑Gebruik nooit beschadigde verbindingskabels.
- ❑ Wanneer de computer snel van een koude naar een warme ruimte wordt overgebracht, kan er in de computer condensatie van waterdamp optreden. Wacht in een dergelijke situatie minimaal een uur voordat u de computer inschakelt. Indien zich een probleem voordoet, schakelt u de computer uit, haalt u de stekker uit het stopcontact en neemt u contact op met VAIO-Link.
- ❑Zorg ervoor dat u altijd het netsnoer verwijdert voordat u de computer schoonmaakt.
- ❑ Aangezien er belangrijke gegevens verloren kunnen gaan wanneer er schade aan de computer zou ontstaan, is het belangrijk dat u regelmatig een reservekopie maakt van uw gegevens. U kunt de meeste van de oorspronkelijke applicaties herstellen met behulp van de meegeleverde disc (raadpleeg voor meer informatie de handleiding **Probleemoplossing**).

<span id="page-62-2"></span>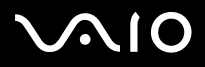

*Voorzorgsmaatregelen*

# <span id="page-62-0"></span>*Hoe LCD-schermen behandelen*

- ❑ Laat het LCD-scherm niet recht in de zon staan, omdat het scherm hierdoor beschadigd kan raken. Houd hier rekening mee wanneer u de computer bij het raam zet.
- ❑Het LCD-scherm mag niet bekrast of ingedrukt worden. Dit kan tot storingen leiden.
- ❑ Wanneer de computer bij lage temperatuur wordt gebruikt, kan er een restbeeld op het scherm overblijven. Dit is geen storing. Wanneer de temperatuur weer normaal wordt, keert het normale scherm terug.
- ❑ Er kan een restbeeld op het scherm achterblijven wanneer hetzelfde beeld gedurende lange tijd wordt weergegeven. Dit restbeeld verdwijnt na enige tijd. U kunt een schermbeveiligingsprogramma gebruiken om het ontstaan van restbeelden te voorkomen.
- ❑Het scherm wordt warm tijdens het gebruik. Dit is normaal en wijst niet op een storing.
- ❑ Het LCD-scherm is gefabriceerd met behulp van precisietechnologie. Het is echter mogelijk dat u kleine zwarte puntjes en/of heldere puntjes (rood, blauw of groen) ziet, die voortdurend op het LCD-scherm zichtbaar blijven. Dit is een normaal gevolg van het fabricageproces en duidt niet op een storing.
- ❑ Wrijf niet over het LCD-scherm, omdat het scherm hierdoor beschadigd kan raken. Gebruik een zachte, droge doek om het LCDscherm schoon te vegen.

# <span id="page-62-1"></span>*Hoe diskettes behandelen*

- ❑Open nooit zelf het schuifje van de diskette en raak het oppervlak van de diskette niet aan.
- ❑Houd diskettes uit de buurt van magneten en magneetvelden.
- ❑Stel diskettes niet bloot aan direct zonlicht of andere warmtebronnen.

*Voorzorgsmaatregelen*

# <span id="page-63-1"></span><span id="page-63-0"></span>*Hoe discs behandelen*

- ❑Raak nooit het oppervlak van de disc aan.
- ❑Laat de disc niet vallen en buig de disc niet.
- ❑ Vingerafdrukken en stof op het oppervlak van een disc kunnen tot leesfouten leiden. Houd de disc altijd vast bij de rand en het gat in het midden, zoals hier is weergegeven:

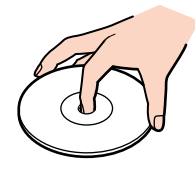

- ❑ De betrouwbaarheid van discs is alleen gewaarborgd wanneer u hier zorgvuldig mee omgaat. Gebruik nooit benzeen of andere oplosmiddelen, thinner, schoonmaakmiddelen of antistatische sprays, omdat de disc hierdoor beschadigd kan raken.
- ❑ Voor normale reiniging houdt u de disc bij de rand vast en vervolgens gebruikt u een zachte doek om het oppervlak vanuit het midden naar buiten toe schoon te vegen.
- ❑ Als de disc ernstig vervuild is, bevochtigt u een zachte doek met water. Wring deze doek goed uit en veeg het oppervlak van de disc vanuit het midden schoon. Veeg eventueel overblijvend vocht af met een zachte, droge doek.
- ❑Plak nooit etiketten of labels op een disc. Hierdoor raakt de disc onherstelbaar beschadigd.

# <span id="page-64-1"></span>**AIO**

### **Hardware Gids**

*Voorzorgsmaatregelen*

# <span id="page-64-0"></span>*Hoe Memory Sticks behandelen*

- ❑Raak nooit de Memory Stick-connector aan met uw vinger of met een metalen voorwerp.
- ❑Gebruik uitsluitend het met de Memory Stick meegeleverde label als etiket.
- ❑De Memory Stick mag niet vallen, worden verbogen of worden blootgesteld aan schokken.
- ❑Een Memory Stick mag niet worden geopend of gewijzigd.
- ❑Laat de Memory Stick nooit nat worden.
- ❑ Gebruik Memory Sticks niet op een locatie met:
	- ❑extreem hoge temperaturen, zoals een auto die in de zon is geparkeerd
	- ❑rechtstreeks zonlicht
	- ❑hoge luchtvochtigheid
	- $\Box$ bijtende stoffen.
- ❑Gebruik de meegeleverde houder voor het bewaren van de Memory Stick.

<span id="page-65-0"></span>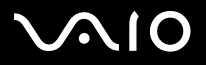

*65*[n](#page-64-1)

 $\blacktriangleright$ 

# *Handelsmerken*

Sony, BlueSpace NE, DVgate Plus, Giga Pocket, HotKey Utility, Memory Stick Formatter, PictureGear Studio, SonicStage, Sony Notebook Setup, VAIO Action Setup, VAIO Edit Components, VAIO Media, VAIO Power Management, VAIO System Information, Memory Stick, het Memory Stick logo, VAIO en het VAIO logo zijn handelsmerken van Sony Corporation.

Microsoft, Internet Explorer, Windows Movie Maker, Windows Media Player, Windows XP Professional, Windows XP Home Edition, Microsoft Works en het Windows logo zijn handelsmerken of gedeponeerde handelsmerken van Microsoft Corporation in de Verenigde Staten en andere landen.

i.LINK is een handelsmerk van Sony dat uitsluitend wordt gebruikt om producten aan te duiden die zijn voorzien van een IEEE1394-aansluiting.

Adobe, Adobe Acrobat Elements, Adobe Photoshop Album, Adobe Reader, Adobe Premiere en Adobe Photoshop Elements zijn handelsmerken van Adobe Systems Incorporated.

MoodLogic is een handelsmerk van MoodLogic Ltd.

Norton Internet Security 2004 en Norton Password Manager zijn handelsmerken of gedeponeerde handelsmerken van Symantec Corporation.

Click to DVD is een handelsmerk van Sony Electronics.

Drag'n Drop CD en Drag 'n Drop CD+DVD zijn gedeponeerde handelsmerken van Easy Systems Japan Ltd en DigiOn Inc.

WinDVD for VAIO is een handelsmerk van InterVideo, Inc.

Sun Java VM is een handelsmerk van Sun Microsystems, Inc.

SmartMedia en CompactFlash zijn handelsmerken of gedeponeerde handelsmerken van SanDisk Corporation.

My Info Centre bevat Macromedia Flash Player software van Macromedia, Inc., Copyright © 1995-2003 Macromedia, Inc. Alle rechten voorbehouden. Macromedia en Flash zijn handelsmerken van Macromedia, Inc.

Google Toolbar is een handelsmerk van Google.

Alle overige namen van systemen, producten en diensten zijn handelsmerken van de respectievelijke houders. In deze handleiding worden de aanduidingen ™ en ® niet gebruikt.

Specificaties kunnen zonder voorafgaande kennisgeving worden gewijzigd. Alle overige handelsmerken zijn handelsmerken van de respectievelijke houders.

#### **Raadpleeg het blad met Specificaties om te zien welke software beschikbaar is op uw type computer.**